## **Galaxy PW 2. Generation**

### **10–120 kVA 3:1 und 10–200 kVA 3:3**

### **Betrieb**

**Die neuesten Updates sind auf der Website von Schneider Electric verfügbar**

#### **06/2022**

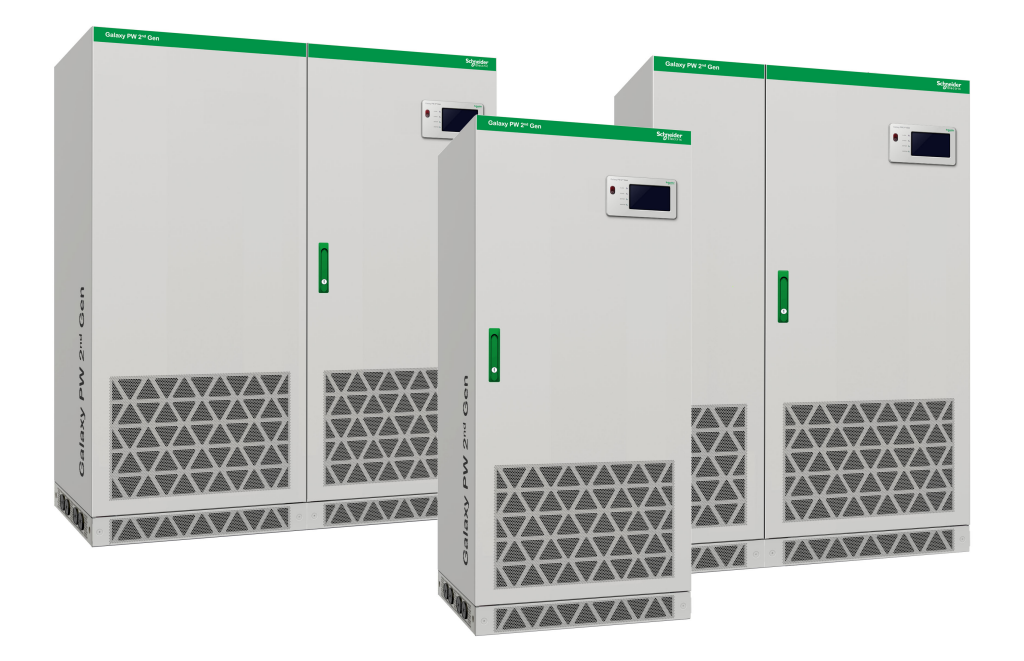

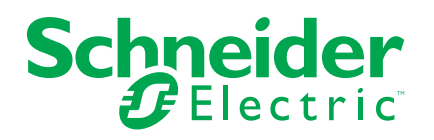

### **Rechtliche Hinweise**

Die Marke Schneider Electric sowie alle anderen in diesem Handbuch enthaltenen Markenzeichen von Schneider Electric SE und seinen Tochtergesellschaften sind das Eigentum von Schneider Electric SE oder seinen Tochtergesellschaften. Alle anderen Marken können Markenzeichen ihrer jeweiligen Eigentümer sein. Dieses Handbuch und seine Inhalte sind durch geltende Urheberrechtsgesetze geschützt und werden ausschließlich zu Informationszwecken bereitgestellt. Ohne die vorherige schriftliche Genehmigung von Schneider Electric darf kein Teil dieses Handbuchs in irgendeiner Form oder auf irgendeine Weise (elektronisch, mechanisch, durch Fotokopieren, Aufzeichnen oder anderweitig) zu irgendeinem Zweck vervielfältigt oder übertragen werden.

Schneider Electric gewährt keine Rechte oder Lizenzen für die kommerzielle Nutzung des Handbuchs oder seiner Inhalte, ausgenommen der nicht exklusiven und persönlichen Lizenz, die Website und ihre Inhalte in ihrer aktuellen Form zurate zu ziehen.

Produkte und Geräte von Schneider Electric dürfen nur von Fachpersonal installiert, betrieben, instand gesetzt und gewartet werden.

Da sich Standards, Spezifikationen und Konstruktionen von Zeit zu Zeit ändern, können die in diesem Handbuch enthaltenen Informationen ohne vorherige Ankündigung geändert werden.

Soweit nach geltendem Recht zulässig, übernehmen Schneider Electric und seine Tochtergesellschaften keine Verantwortung oder Haftung für Fehler oder Auslassungen im Informationsgehalt dieses Dokuments oder für Folgen, die aus oder infolge der Verwendung der hierin enthaltenen Informationen entstehen.

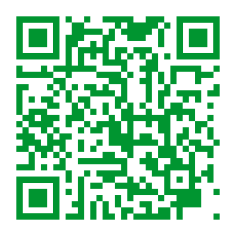

Go to *https://www.productinfo.schneider-electric.com/galaxypw* for translations. Rendez-vous sur *https://www.productinfo.schneider-electric.com/galaxypw* pour accéder aux traductions.

前往 *https://www.productinfo.schneider-electric.com/galaxypw* 查看译文。

### **Inhaltsverzeichnis**

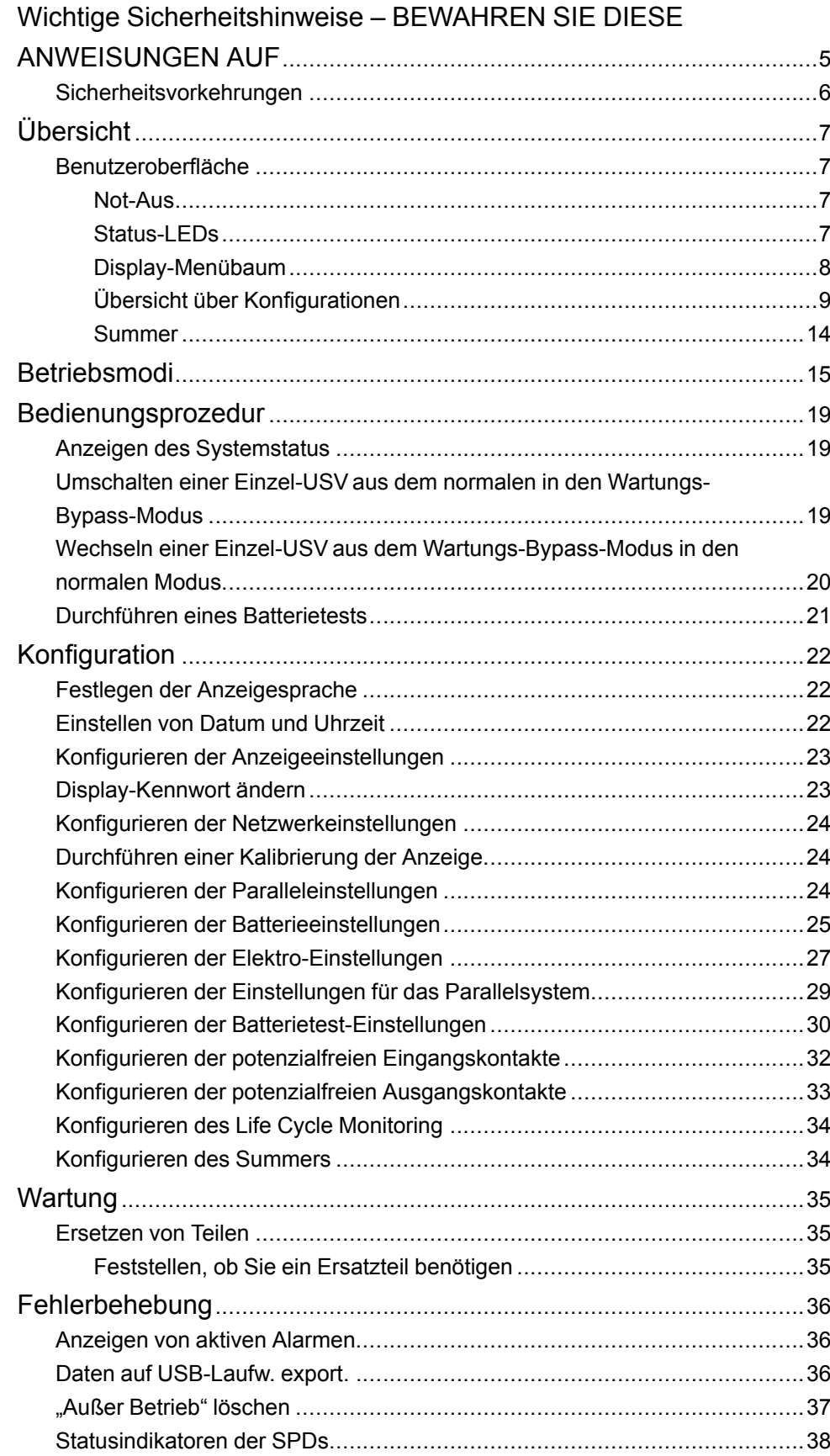

### <span id="page-4-0"></span>**Wichtige Sicherheitshinweise – BEWAHREN SIE DIESE ANWEISUNGEN AUF**

Lesen Sie diese Anweisungen aufmerksam durch und machen Sie sich mit dem Gerät vertraut, bevor Sie es installieren, betreiben oder warten. Die folgenden Sicherheitshinweise im Handbuch bzw. am Gerät weisen auf mögliche Gefahren hin bzw. machen auf weitere Informationen zur Erläuterung oder Vereinfachung eines Vorgangs aufmerksam.

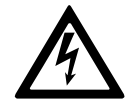

Wird dieses Symbol neben einem Gefahren- bzw. Warnhinweis angezeigt, besteht eine Gefahr durch Elektrizität, die bei Nichtbeachtung der Anweisungen zu Verletzungen führen kann.

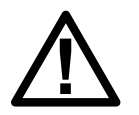

Dieses Symbol ist eine Sicherheitswarnung. Es weist auf mögliche Verletzungsgefahren hin. Beachten Sie zur Vermeidung eventuell tödlicher Verletzungen sämtliche Sicherheitshinweise mit diesem Symbol.

### **GEFAHR**

**Gefahr** weist auf eine gefährliche Situation hin, die bei Nichtvermeidung zu Tod oder schweren Verletzungen **führen wird**.

**Die Nichtbeachtung dieser Anweisungen führt zu Tod oder schweren Verletzungen.**

### **WARNUNG**

**Warnung** weist auf eine gefährliche Situation hin, die bei Nichtvermeidung zu Tod oder schweren Verletzungen **führen kann**.

**Die Nichtbeachtung dieser Anweisungen kann Tod, schwere Verletzungen oder Sachschäden zur Folge haben.**

### **VORSICHT**

**Vorsicht** weist auf eine gefährliche Situation hin, die bei Nichtvermeidung zu leichten oder mittelschweren Verletzungen **führen kann**.

**Die Nichtbeachtung dieser Anweisungen kann Verletzungen oder Sachschäden zur Folge haben.**

### *HINWEIS*

**Hinweis** weist auf Vorgänge hin, die nicht zu Verletzungen führen können. Das Sicherheitswarnsymbol darf nicht mit solchen Sicherheitshinweisen verwendet werden.

**Die Nichtbeachtung dieser Anweisungen kann Sachschäden zur Folge haben.**

### **Beachten Sie Folgendes:**

Elektrische Geräte dürfen nur von qualifiziertem Fachpersonal installiert, betrieben und gewartet werden. Schneider Electric übernimmt keine Verantwortung für eventuelle Folgen, die sich aus der Verwendung dieser Materialien ergeben.

Qualifiziertes Personal hat Fertigkeiten und Wissen bezüglich der Konstruktion, Installation und des Betriebs elektrischer Geräte. Außerdem hat es Sicherheitstraining erhalten und kann die möglichen Gefahren erkennen und vermeiden.

### <span id="page-5-0"></span>**Sicherheitsvorkehrungen**

### **AAGEFAHR**

#### **GEFAHR VON ELEKTROSCHOCK, EXPLOSION UND STROMSCHLAG**

Alle Sicherheitshinweise in diesem Dokument müssen gelesen, verstanden und befolgt werden.

#### **Die Nichtbeachtung dieser Anweisungen führt zu Tod oder schweren Verletzungen.**

### **AAGEFAHR**

#### **GEFAHR VON ELEKTROSCHOCK, EXPLOSION UND STROMSCHLAG**

Starten Sie das USV-System nach der Verkabelung nicht selbst. Die Inbetriebnahme darf nur von Schneider Electric ausgeführt werden.

**Die Nichtbeachtung dieser Anweisungen führt zu Tod oder schweren Verletzungen.**

### <span id="page-6-0"></span>**Übersicht**

### <span id="page-6-1"></span>**Benutzeroberfläche**

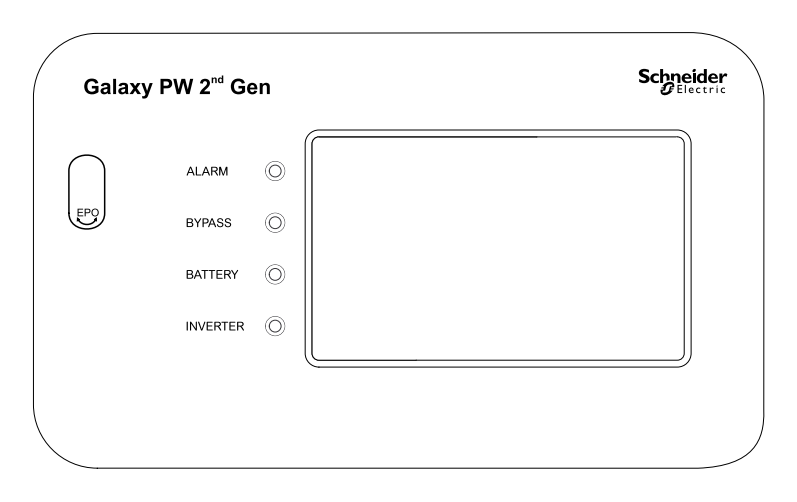

### <span id="page-6-2"></span>**Not-Aus**

Verwenden Sie die Not-Aus-Taste nur in Notfällen.

Wenn Not-Aus aktiviert ist, führt die USV die folgenden Aktionen aus:

• den Gleichrichter, den Wechselrichter, das Ladegerät und den statischen Bypass ausschalten und die Versorgung der Last sofort beenden (Standardeinstellung).

**HINWEIS:** Bei Aktivierung des Not-Aus sinkt die Last sowohl bei Einzel- als auch bei Parallelsystemen.

### **AAGEFAHR**

#### **GEFAHR VON STROMSCHLAG, EXPLOSION ODER LICHTBOGENENTLADUNG**

Der Steuerkreis der USV bleibt nach dem Drücken der Not-Aus-Taste aktiv, sofern die Stromversorgung verfügbar ist.

**Die Nichtbeachtung dieser Anweisungen führt zu Tod oder schweren Verletzungen.**

### <span id="page-6-3"></span>**Status-LEDs**

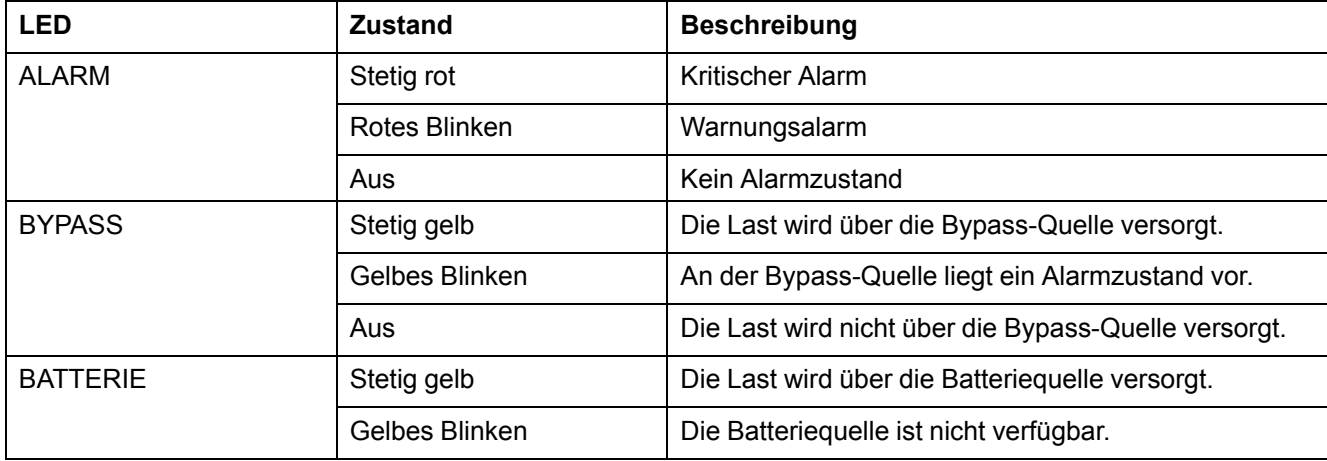

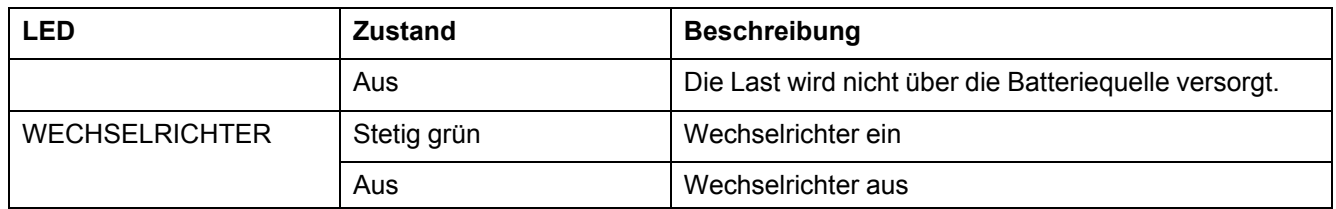

### <span id="page-7-0"></span>**Display-Menübaum**

- **Status**
	- **Eingangsstatus**
	- **Ausgangsstatus**
	- **Bypass-Status**
	- **Batteriestatus**
	- **Temperaturdaten**
	- **Parameterdaten**
- **Alarm(e)**
	- **Warnungsdaten**
	- **Daten kritische Ereignisse**
- **Einstellungen**
	- **Allgemeine Einstellungen**
		- **Spracheinstellungen**
		- **Datum/Uhrzeit**
		- **Displayeinstellungen**
		- **Kennworteinstellungen**
		- **Netzwerk-Einstellungen**
		- **Displaykalibrierung**
	- **USV-Einst.**
		- **Paralleleinstellungen**
		- **Batterieeinstellungen**
	- **Erweiterte Einstellungen**
		- **Elektro-Einstellungen**
		- **Paralleleinstellungen**
		- **Batterietest-Einstellungen**
		- **Einstellungen potenzialfreier Anschluss**
			- ◊ **Potenzialfreier Eingangskontakt**
			- ◊ **Potenzialfreier Ausgangskontakt**
- **Service**
	- **LCM-Einstellungen**
	- **Daten auf USB exportieren**
		- **Ereignisprotokolle exportieren**
		- **Einstellungsprotokoll exportieren**
	- **Ereignisprotokoll**
	- **Einstellungsprotokoll**
- **Steuerung**
	- **USV EIN/AUS**
	- **Batterietest**
		- **Abbrechen**
		- **10 Sekunden**
		- **10 Minuten**
	- **Ende Entladezyklus**
	- **Steuerung USV stumm**
	- **"Außer Betrieb" löschen**
- **Info**

### <span id="page-8-0"></span>**Übersicht über Konfigurationen**

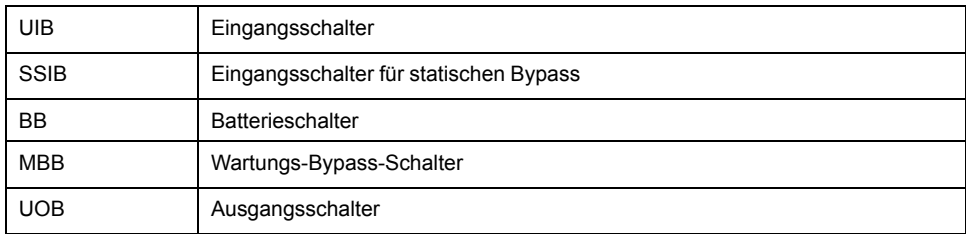

### **Übersicht über Einzel-USV**

#### **USV 3:1 220 V Gleichstrom**

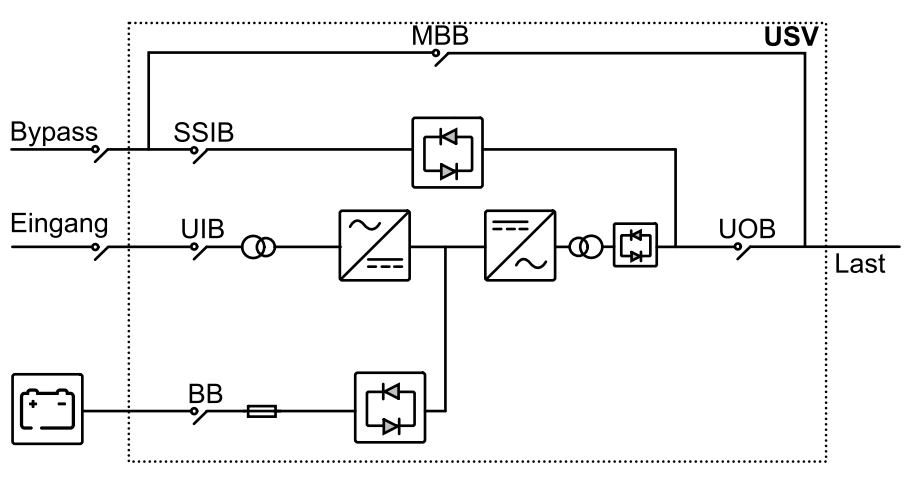

**USV 3:1 384 V Gleichstrom USV 3:3 384 V Gleichstrom**

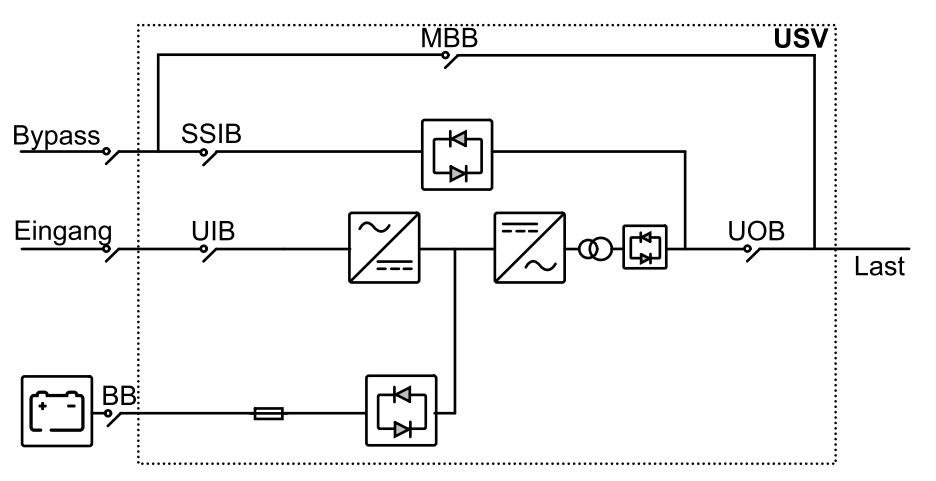

### **Übersicht über ein Parallelsystem mit 1+1-Redundanz**

#### **USV 3:1 220 V Gleichstrom**

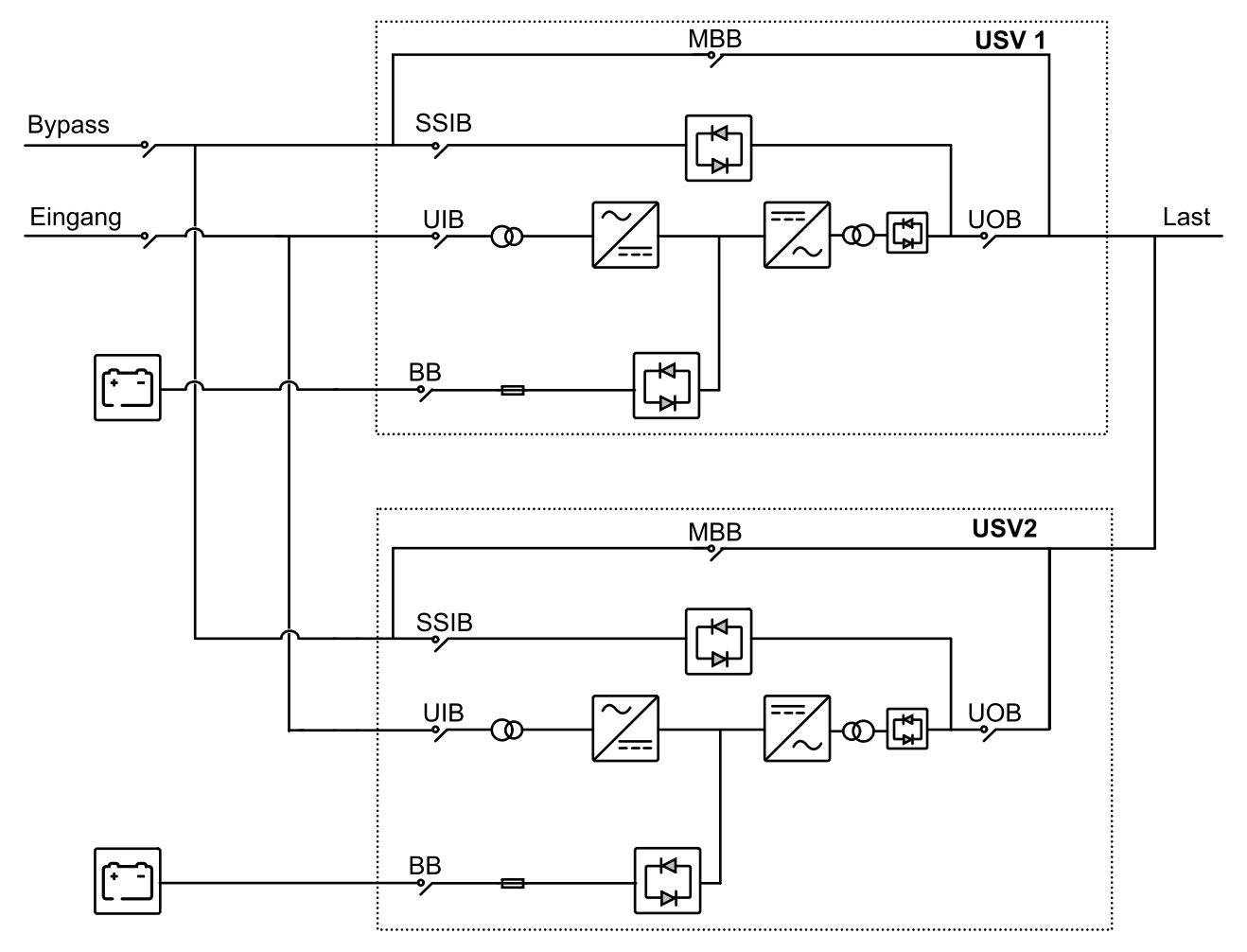

#### **USV 3:1 384 V Gleichstrom USV 3:3 384 V Gleichstrom**

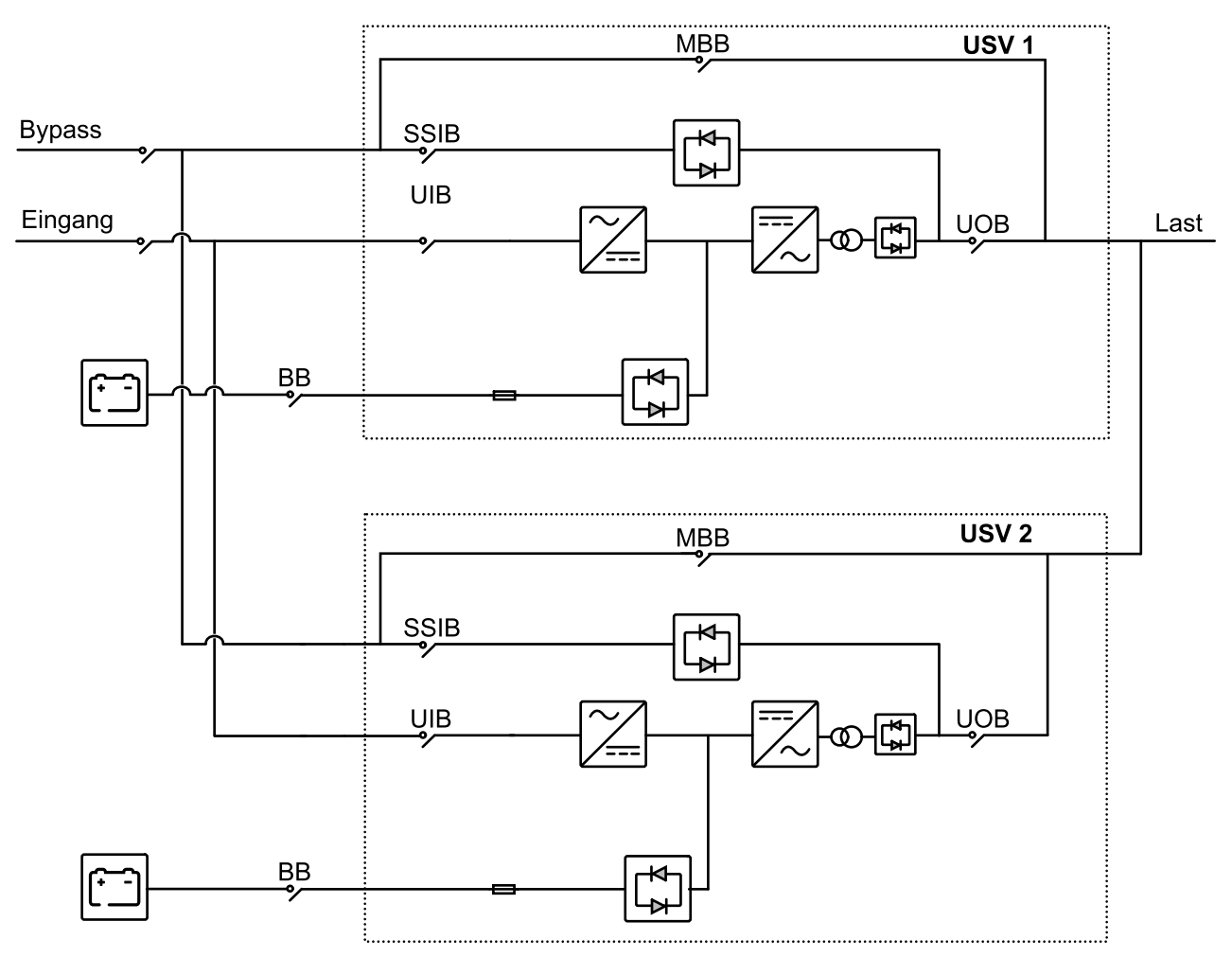

### **Position der Schalter**

**Position der Schalter an den 3:1-USV-Systemen**

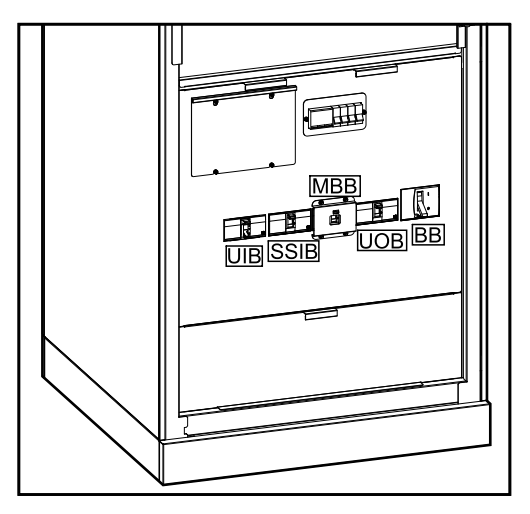

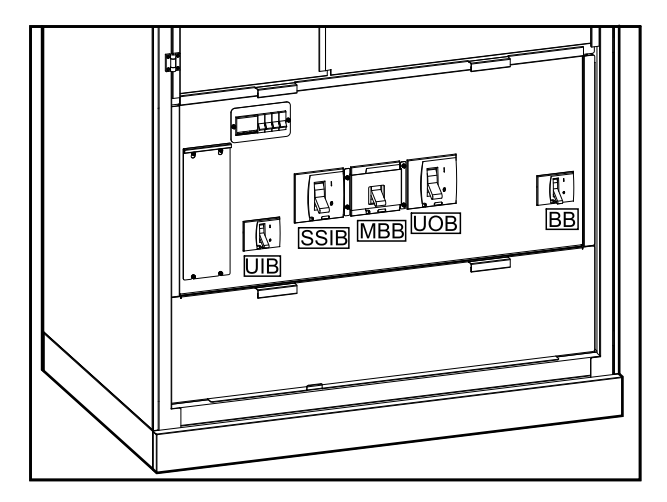

**USV 100–120 kVA 3:1 220 V Gleichstrom**

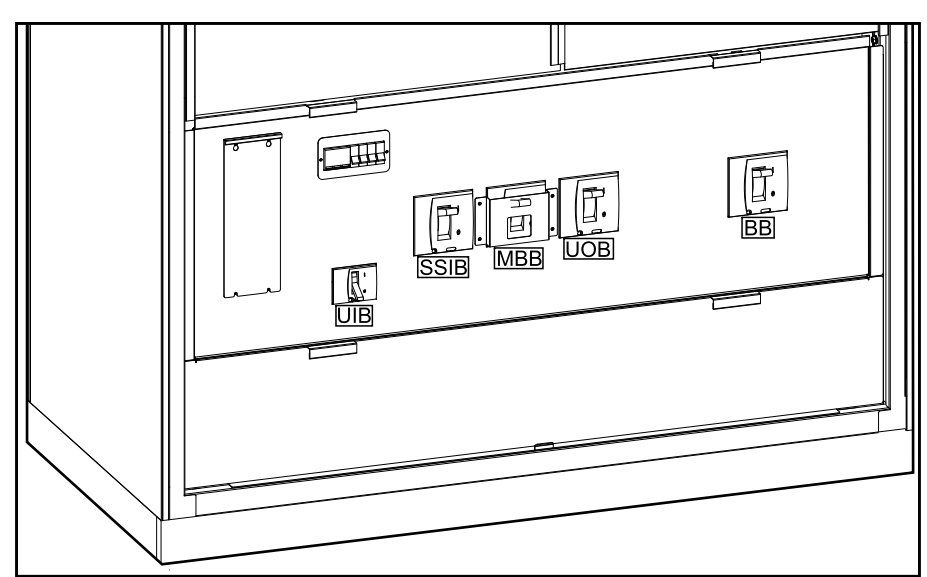

#### **USV 10–40 kVA 3:1 220 V Gleichstrom USV 50–80 kVA 3:1 220 V Gleichstrom**

#### **Position der Schalter an den 3:1-USV-Systemen (Fortsetzung)**

#### **USV 10–40 kVA 3:1 384 V Gleichstrom USV 60–80 kVA 3:1 384 V Gleichstrom**

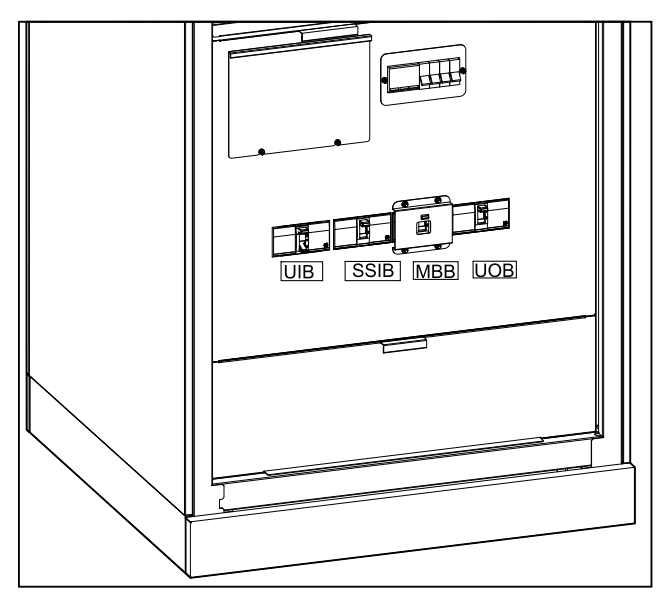

# 冊 **UOB MBB SSIB**  $\overline{\text{UB}}$

#### **Position der Schalter an den 3:3-USV-Systemen**

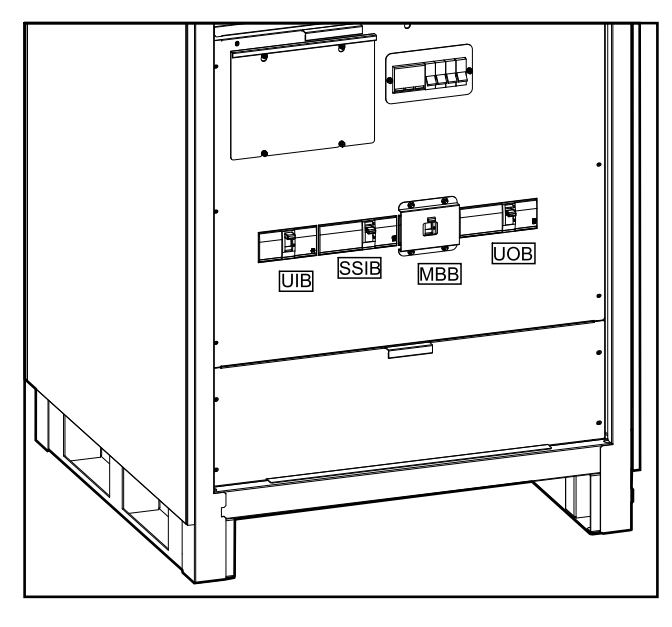

#### **USV 10–80 kVA 3:3 384 V Gleichstrom USV 100–120 kVA 3:3 384 V Gleichstrom**

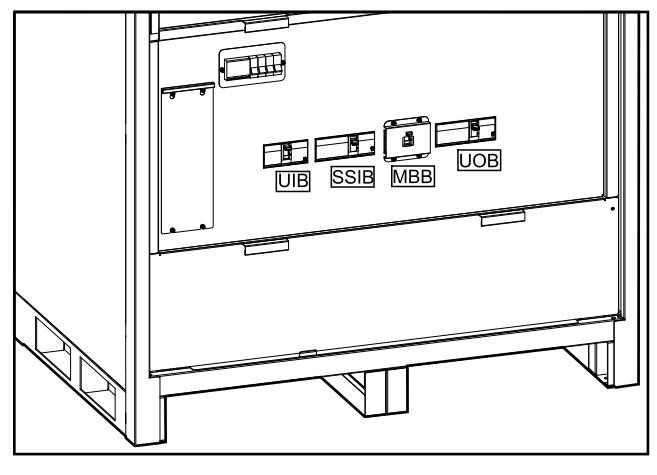

**USV 160–200 kVA 3:3 384 V Gleichstrom**

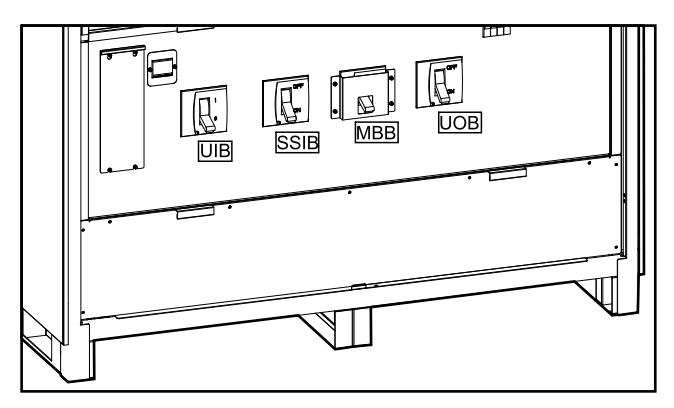

### <span id="page-13-0"></span>**Summer**

**HINWEIS:** Der Summer ist standardmäßig stummgeschaltet.

Der Summer befindet sich im Inneren der USV. Der Summer ertönt in den folgenden Fällen:

- USV läuft im Batteriebetrieb: Der Summer gibt in Intervallen von 3,5 Sekunden ein Signal aus, wobei der Ton 0,5 Sekunden dauert.
- USV läuft im Bypass-Betrieb: Der Summer gibt in Intervallen von 119 Sekunden ein Signal aus, wobei der Ton 1 Sekunde dauert.
- Kritisches Ereignis: Der Summer gibt in Intervallen von 0,5 Sekunden ein Signal aus, wobei der Ton 0,5 Sekunden dauert. Der Signalton ertönt durchgehend so lange, bis das kritische Ereignis bestätigt und behoben wurde.
- Überlast: Der Summer gibt in Intervallen von 0,26 Sekunden ein Signal aus, wobei der Ton 0,24 Sekunden dauert.

### <span id="page-14-0"></span>**Betriebsmodi**

### **Normaler Modus**

Die USV versorgt die angeschlossene Last mit Strom. Die USV wandelt den Netzstrom in aufbereiteten Strom für die angeschlossene Last um und lädt zugleich die Batterien (Erhaltungs- oder Starkladung).

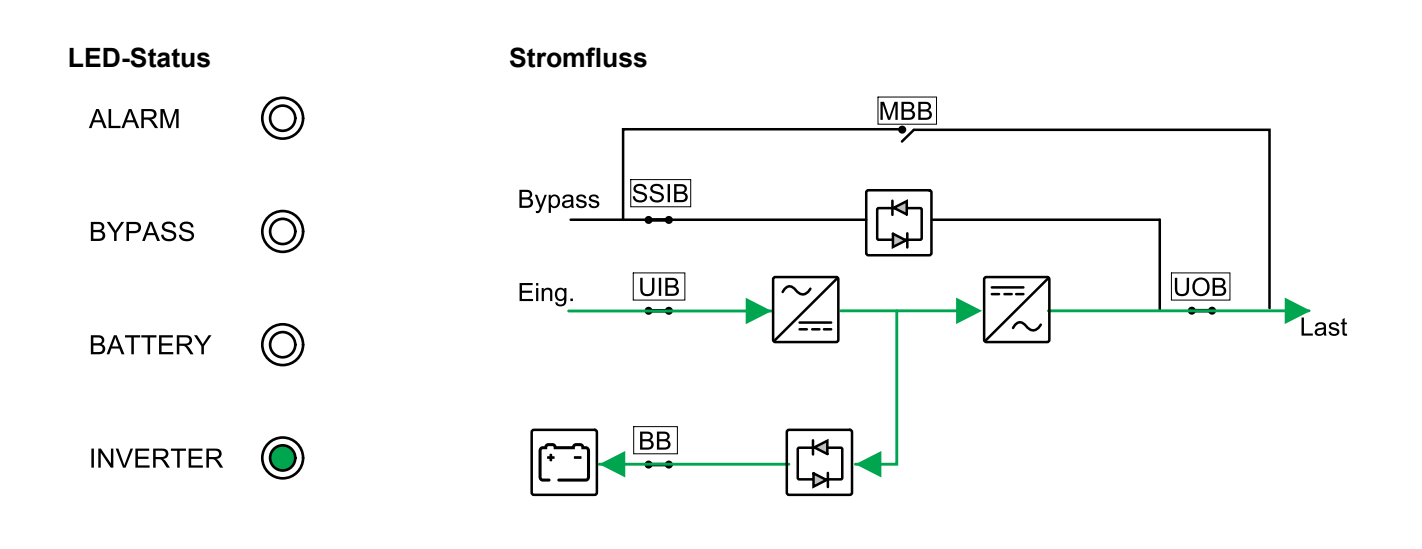

### **Batteriemodus**

Wenn die Stromversorgung ausfällt, stellt die USV auf Batteriebetrieb um. Die USV versorgt die angeschlossene Last für einen endlichen Zeitraum mit Strom aus den angeschlossenen Batterien. Wenn die Stromversorgung wiederhergestellt ist, stellt die USV wieder auf Normalbetrieb um.

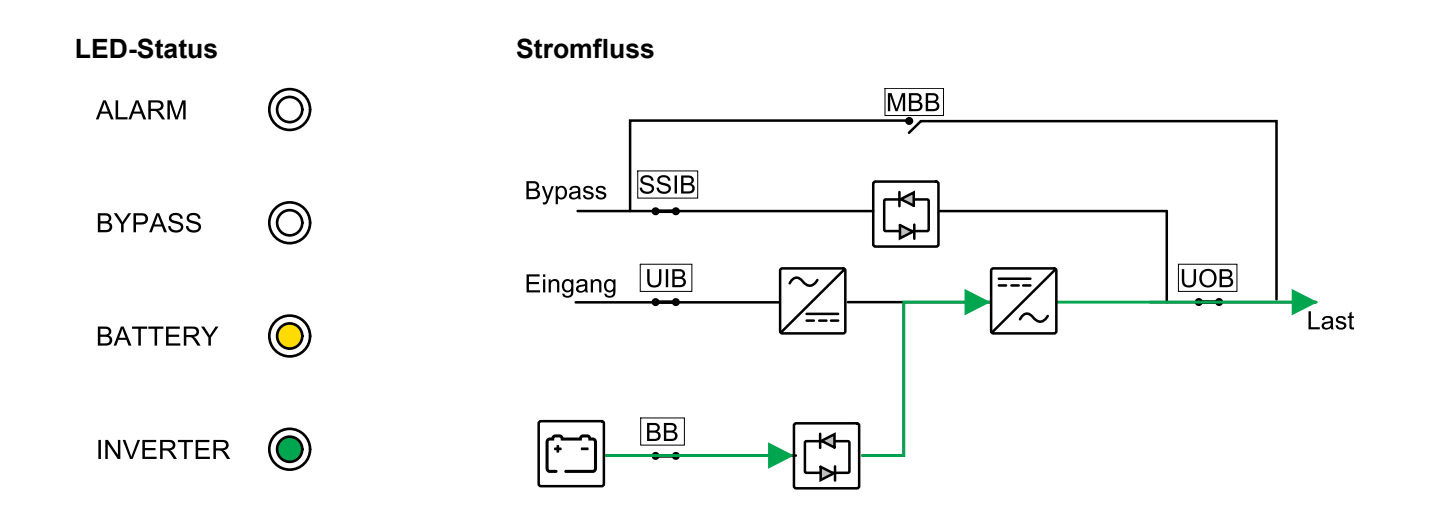

### **Statischer Bypass-Modus**

Die USV versorgt die Last mit Strom aus der Bypass-Quelle. Falls die Bedingungen für den Normal- oder Batteriebetrieb nicht mehr erfüllt sind, wird die Last vom Wechselrichter zur Bypass-Quelle transferiert, ohne dass hierbei die Stromversorgung für die Last unterbrochen wird.

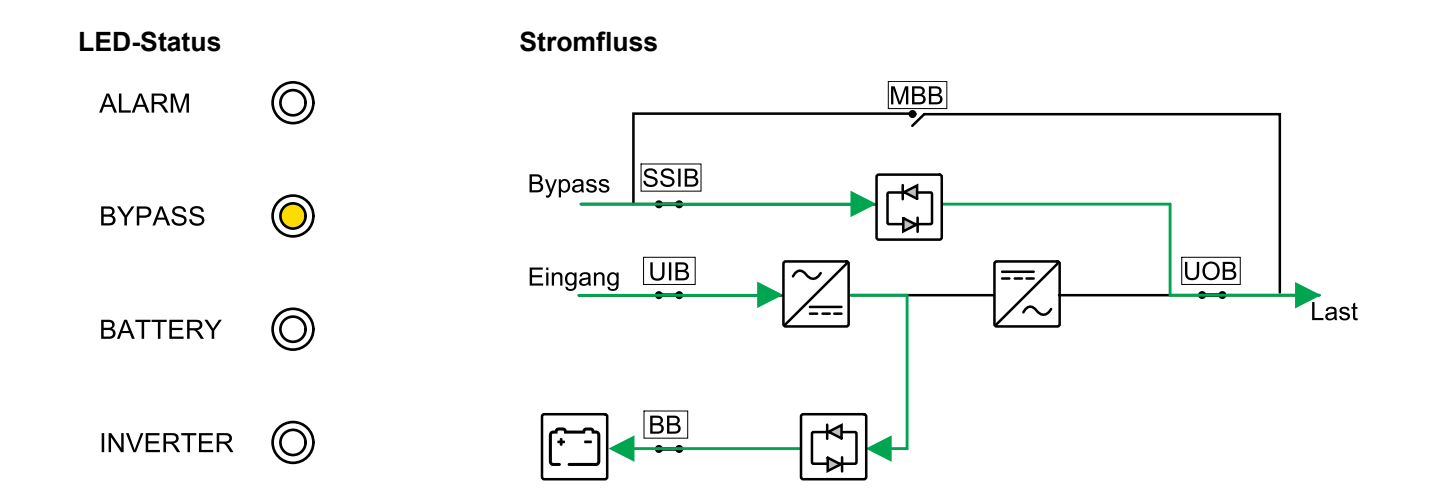

### **Wartungs-Bypass-Modus**

Im Wartungs-Bypass-Modus wird der Netzstrom über den Wartungs-Bypass-Schalter (MBB) zur Last geleitet. Das Batterie-Backup ist im Wartungs-Bypass-Betrieb nicht möglich.

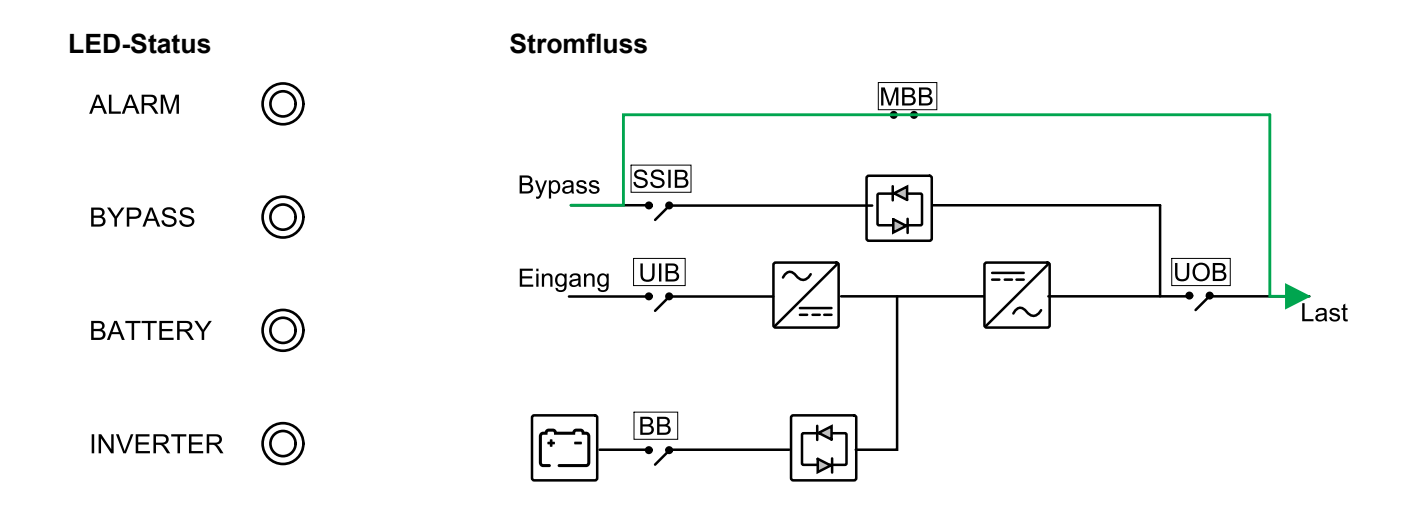

### <span id="page-15-0"></span>**ECO-Modus**

Im ECO-Modus ist die USV so konfiguriert, dass sie unter vordefinierten Bedingungen vorzugsweise den statischen Bypass-Betrieb verwendet. Der Wechselrichter befindet sich im ECO-Modus im Standby-Modus. Bei einer Unterbrechung der Stromversorgung wechselt die USV in den Batteriemodus und die Last wird über den Wechselrichter versorgt.

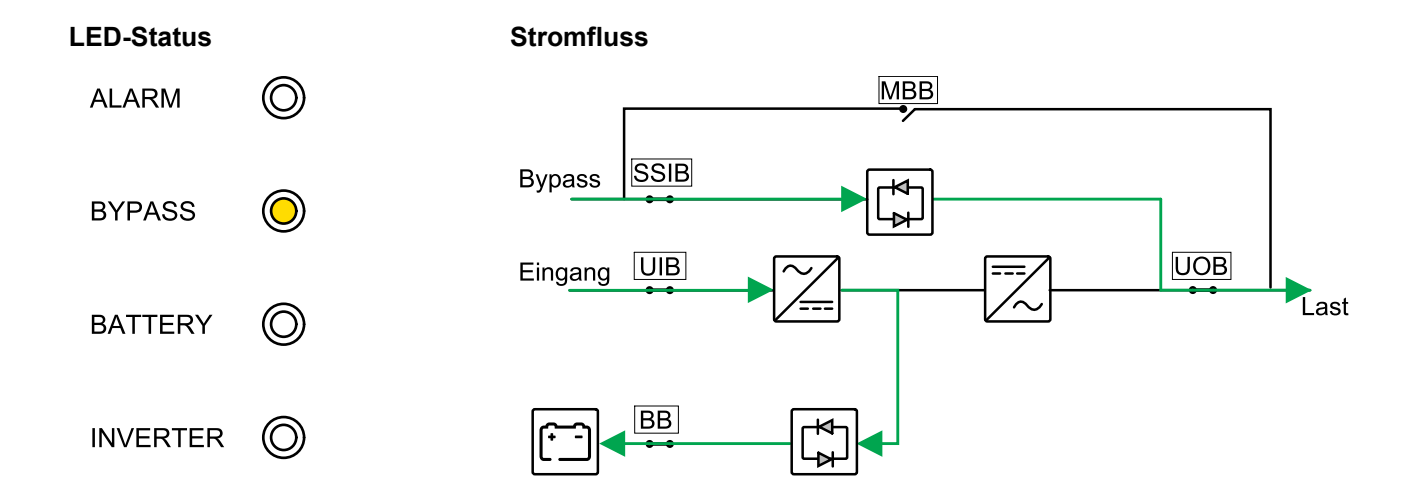

#### <span id="page-16-0"></span>**Frequenzwandlerbetrieb**

Im Frequenzwandlerbetrieb gibt die USV eine stabile Ausgangsfrequenz (50 oder 60 Hz) ab und der statische Bypass-Schalter ist nicht verfügbar.

### *HINWEIS*

#### **GEFAHR VON BESCHÄDIGUNG ODER LASTVERLUST**

Im Frequenzwandlerbetrieb kann die USV nicht im statischen Bypass-Betrieb oder im Wartungs-Bypass-Betrieb laufen. Bevor Sie die USV in den Frequenzwandlerbetrieb schalten, müssen Sie von einem von Schneider Electric zertifizierten Partner sicherstellen lassen,

- dass der Eingangsschalter für statischen Bypass (SSIB) und der Wartungs-Bypass-Schalter (MBB) sich in der Position AUS (geöffnet) befinden. (Schneider Electric empfiehlt dringend, diese mit einem von Schneider Electric erhältlichen Vorhängeschloss zu sperren.)
- dass keine Kabel an die Bypass-Klemmen angeschlossen sind

**Die Nichtbeachtung dieser Anweisungen kann Sachschäden zur Folge haben.**

### *HINWEIS*

#### **RISIKO EINES LASTVERLUSTS**

Wird der Ausgangsschalter UOB geöffnet, während die USV im Frequenzwandlerbetrieb läuft, wird die Last nicht übertragen, sondern kann nicht mehr versorgt werden.

**Die Nichtbeachtung dieser Anweisungen kann Sachschäden zur Folge haben.**

## **ALARM** ⊙ **BYPASS BATTERY INVERTER**

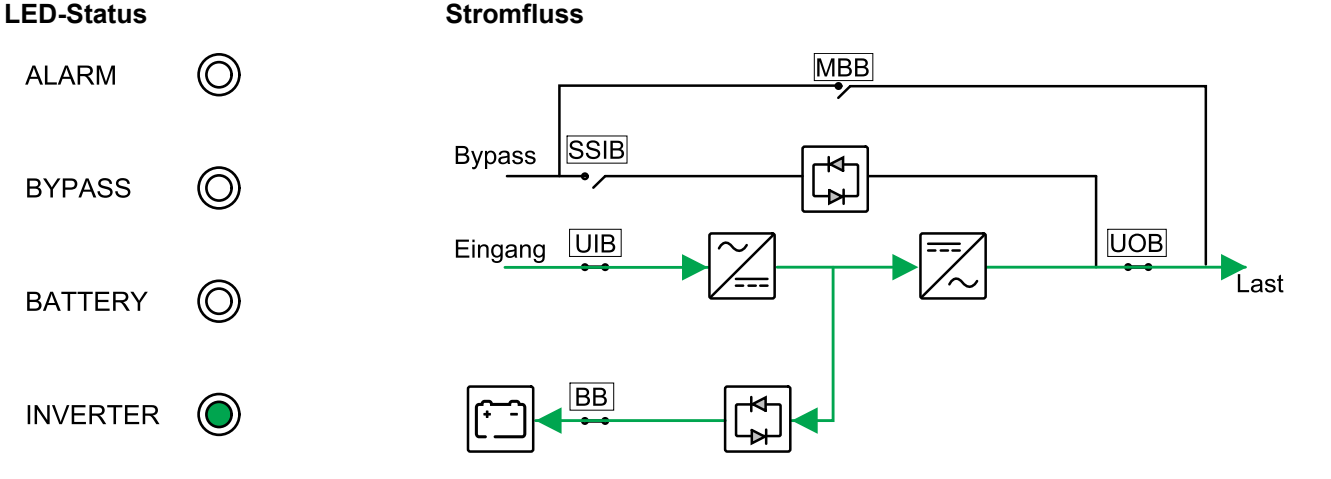

### <span id="page-17-0"></span>**Auto-Neustart**

### **GEFAHR**

#### **GEFAHR VON STROMSCHLAG, EXPLOSION ODER LICHTBOGENENTLADUNG**

Nehmen Sie immer die richtige Sperrung/Plombierung vor, bevor Sie an der USV arbeiten. Ist Auto-Neustart für die USV aktiviert, wird diese automatisch neu gestartet, sobald die Netzstromversorgung wieder verfügbar ist.

#### **Die Nichtbeachtung dieser Anweisungen führt zu Tod oder schweren Verletzungen.**

Die Batterien erreichen das Ende des Entladezyklus, falls die Unterbrechung der Netzstromversorgung die verfügbare Autonomiezeit überschreitet. Wenn der automatische Neustart aktiviert ist, wird das System automatisch neu gestartet, wenn die Netzstromversorgung wiederhergestellt wird.

**HINWEIS:** Wenn Auto-Neustart deaktiviert ist, werden der Wechselrichter und Bypass bei Wiederherstellung der Stromversorgung nicht automatisch neu gestartet.

### <span id="page-18-0"></span>**Bedienungsprozedur**

### <span id="page-18-1"></span>**Anzeigen des Systemstatus**

- 1. Wählen Sie im Hauptbildschirm der Anzeige Folgendes: **Status**.
- 2. Sie können jetzt die Anzeige von Statusinformationen für Folgendes wählen:
	- **Eing.-Status**: Phasenspannung, Spannung zwischen den Phasen, Frequenz und Betriebsstatus.
	- **Ausgangsstatus**: Phasenspannung, Spannung zwischen den Phasen, Frequenz, Ströme, Schein- und Wirkleistung, Ausgangsleistungsfaktor und Lastanteile.
	- **Bypass-Status**: Phasenspannung, Spannung zwischen den Phasen, Frequenz und Betriebsstatus.
	- **Batteriestatus**: Geschätzte Batterielaufzeit, Batteriekapazität, Stromstärke, Spannung und Betriebsstatus.
	- **Temperaturdaten**: An internen Komponenten.
	- **Parameterdaten**: Spannungs- und Frequenzbereichsinformationen für Eingang, Bypass und ECO.

### <span id="page-18-2"></span>**Umschalten einer Einzel-USV aus dem normalen in den Wartungs-Bypass-Modus**

- 1. Wählen Sie im Hauptbildschirm der Anzeige Folgendes: **Steuerung > USV EIN/AUS** und tippen Sie auf **Bestätigen**.
- 2. Lösen Sie die Schrauben und entfernen Sie das Schutzblech vor dem Wartungs-Bypass-Schalter (MBB).
- 3. Drehen Sie den Wartungs-Bypass-Schalter (MBB) in die Position EIN (geschlossen).

Die Last wird nun über den Wartungs-Bypass-Schalter versorgt.

- 4. Drehen Sie den/die Batterieschalter (BB) in die Position AUS (geöffnet).
- 5. Drehen Sie den Eingangsschalter (UIB) in die Position AUS (geöffnet).
- 6. Drehen Sie den Eingangsschalter für statischen Bypass (SSIB) in die Position AUS (geöffnet).
- 7. Drehen Sie den Ausgangsschalter (UOB) in die Position AUS (geöffnet).

### <span id="page-19-0"></span>**Wechseln einer Einzel-USV aus dem Wartungs-Bypass-Modus in den normalen Modus**

- 1. Vergewissern Sie sich, dass sich alle Schalter mit Ausnahme des Wartungs-Bypass-Schalters (MBB) in der Position OFF (AUS) befinden.
- 2. Drehen Sie den Eingangsschalter für statischen Bypass (SSIB) in die Position EIN (geschlossen).

Die Anzeige wird eingeschaltet und der Startbildschirm wird angezeigt.

- 3. Drehen Sie den Ausgangsschalter (UOB) in die Position EIN (geschlossen).
- 4. Drehen Sie den Eingangsschalter (UIB) in die Position EIN (geschlossen).
- 5. Drehen Sie den/die Batterieschalter (BB) in die Position EIN (geschlossen).
- 6. Drehen Sie den Wartungs-Bypass-Schalter (MBB) in die Position AUS (geöffnet).

Die USV wechselt automatisch in den Normalbetrieb.

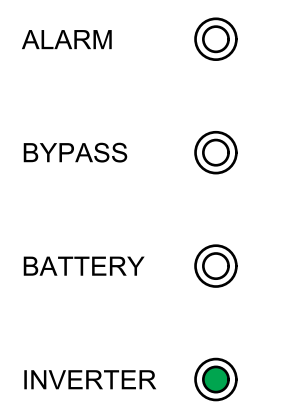

### <span id="page-20-0"></span>**Durchführen eines Batterietests**

Der Batterietest dient zum Überprüfen des Zustands der Batterien.

1. Wählen Sie im Hauptbildschirm der Anzeige **Steuerung > Batterietest**.

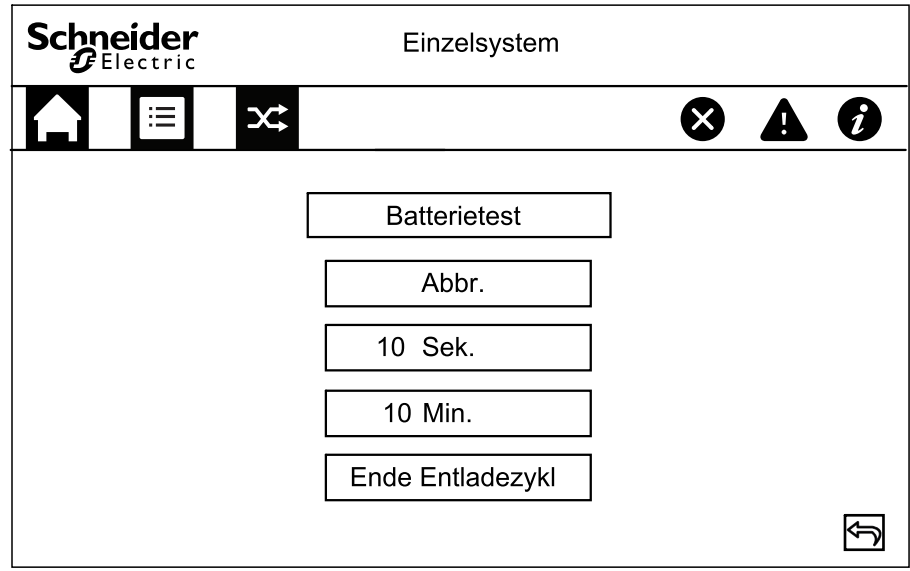

- 2. Wählen Sie einen der folgenden Tests:
	- **10 Sekunden**: Für eine 10 Sekunden dauernde Entladung der Batterien.
	- **10 Minuten**: Für eine 10 Minuten dauernde Entladung der Batterien.
	- **Ende Entladezyklus**: Zum Entladen der Batterien, bis die Spannung am Ende des Entladezyklus erreicht ist.
- 3. Tippen Sie auf **Bestätigen**, um den Batterietest zu starten.
- 4. Tippen Sie auf **Abbrechen**, um den Batterietest anzuhalten, und dann auf **Bestät**, um ihn abzubrechen.

### <span id="page-21-0"></span>**Konfiguration**

### <span id="page-21-1"></span>**Festlegen der Anzeigesprache**

- 1. Wählen Sie im Hauptbildschirm der Anzeige Folgendes: **Einst. > Allg. Einst. > Spracheinstell.**.
- 2. Wählen Sie die gewünschte Sprache aus.
- 3. Tippen Sie auf **Einstellungen speichern**.

### <span id="page-21-2"></span>**Einstellen von Datum und Uhrzeit**

1. Wählen Sie im Hauptbildschirm der Anzeige Folgendes: **Einst. > Allg. Einst. > Datum und Zeit**.

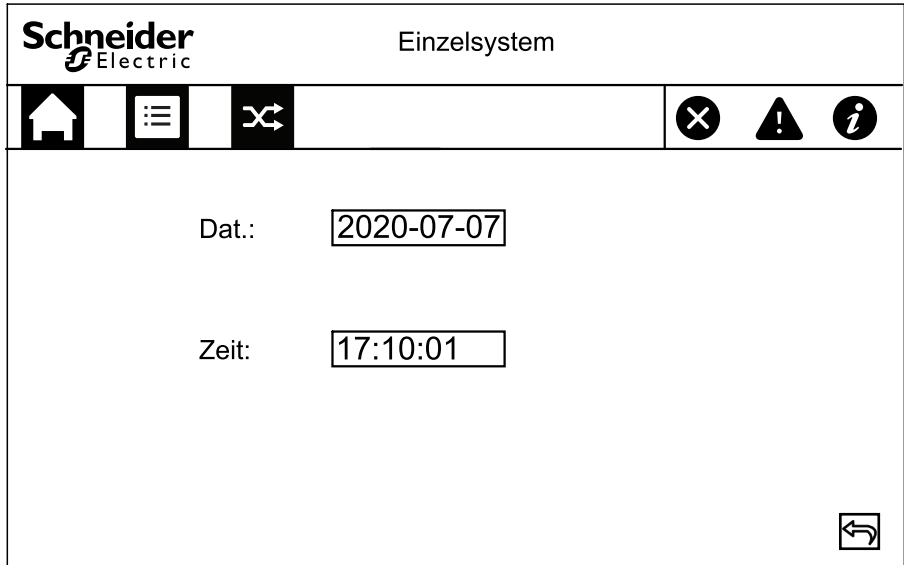

- 2. Legen Sie über die Tastatur das **Datum** fest.
- 3. Legen Sie über die Tastatur die **Zeit** fest.

### <span id="page-22-0"></span>**Konfigurieren der Anzeigeeinstellungen**

1. Wählen Sie im Hauptbildschirm der Anzeige Folgendes: **Einst. > Allg. Einst. > Displayeinst.**.

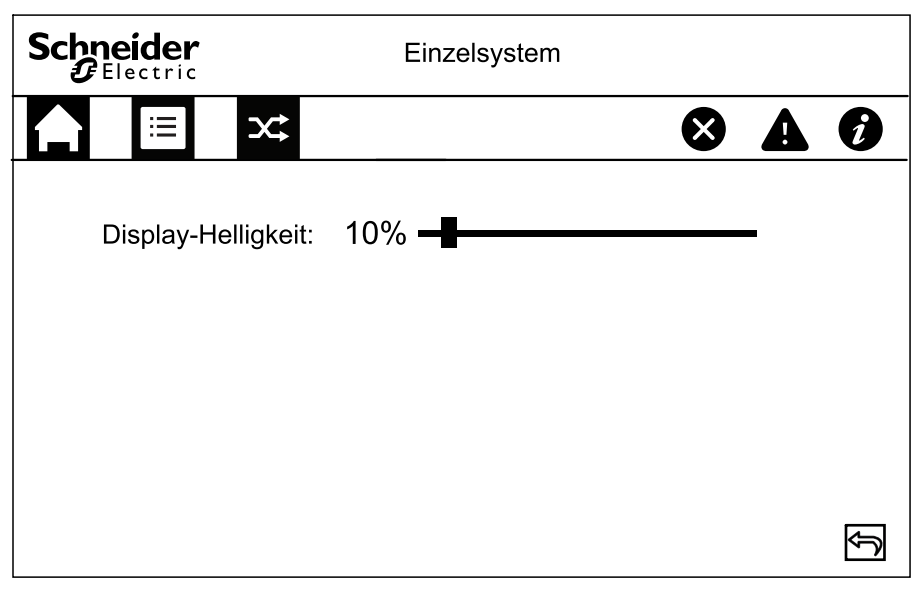

2. Schieben Sie die Anzeige auf die gewünschte Einstellung.

### <span id="page-22-1"></span>**Display-Kennwort ändern**

1. Wählen Sie im Hauptbildschirm der Passwort Folgendes: **Einst. > Allg. Einst. > Kennworteinstell.**.

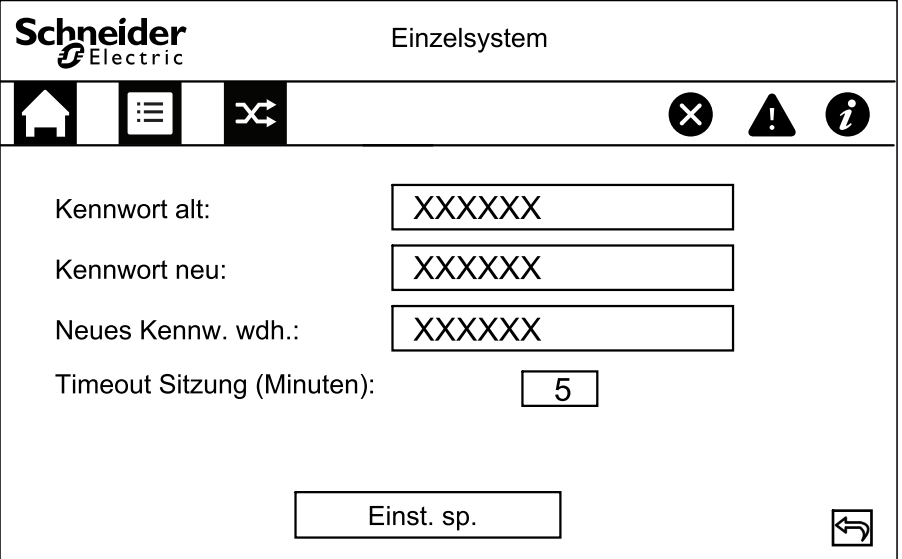

- 2. Geben Sie Folgendes ein: **Altes Kennwort**.
- 3. Geben Sie den neuen Wert in **Neues Kennwort** und **Kennwort bestätigen** ein.
- 4. Stellen Sie den Zeitraum für die automatische Abmeldung des Displays nach Inaktivität ein. Wählen Sie einen Wert zwischen 1 und 120.
- 5. Tippen Sie auf **Einstellungen speichern**.

### <span id="page-23-0"></span>**Konfigurieren der Netzwerkeinstellungen**

1. Wählen Sie im Hauptbildschirm der Anzeige Folgendes: **Einst. > Allg. Einst. > Netzwerk-Einst.**.

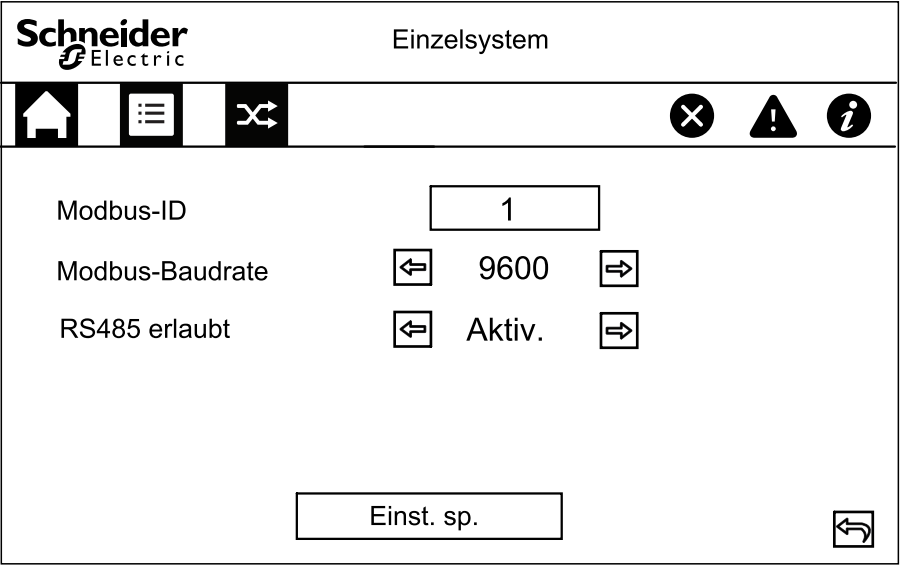

- 2. Legen Sie die **Modbus-ID** fest. Wählen Sie einen Wert zwischen 1 und 247.
- 3. Stellen Sie die **Modbus-Baudrate** für die Kommunikation mit den Pfeilen nach links und rechts ein. Wählen Sie einen der Werte 2400, 4800, 9600, 14400 oder 19200.
- 4. Wählen Sie aus, ob die Verbindung über den RS485-Anschluss aktiviert oder deaktiviert werden soll.
- 5. Tippen Sie auf **Einstellungen speichern**.

### <span id="page-23-1"></span>**Durchführen einer Kalibrierung der Anzeige**

- 1. Wählen Sie **Einstellung > Allgemeine Einstellungen > Displaykalibrierung** und tippen Sie auf **Bestätigen**.
- 2. Tippen Sie auf die Kreuze auf dem Display, um die Kalibrierung durchzuführen.

### <span id="page-23-2"></span>**Konfigurieren der Paralleleinstellungen**

### *HINWEIS*

#### **BESCHÄDIGUNGSRISIKO**

Änderungen an den USV-Parametern dürfen nur von geschulten Mitarbeitern, die eine vorgeschriebene Schulung absolviert haben, vorgenommen werden.

**Die Nichtbeachtung dieser Anweisungen kann Sachschäden zur Folge haben.**

1. Wählen Sie im Hauptbildschirm der Anzeige Folgendes: **Einst. > USV-Einst. > Paralleleinstell.**.

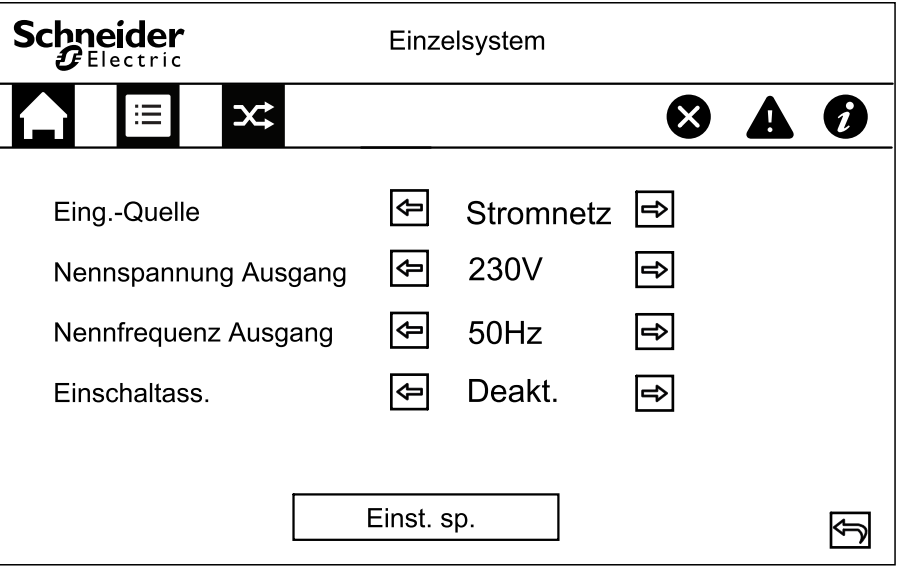

- 2. Wählen Sie die **Eingangsquelle**. Wählen Sie zwischen **Netz** und **Generator**.
- 3. Legen Sie die **Nennspannung Ausgang** fest. Wählen Sie eine der Optionen **220V**, **230V** und **240V**.
- 4. Legen Sie die **Nennspannung Ausgang** fest. Wählen Sie zwischen **50 Hz** und **60 Hz**.
- 5. Wählen Sie aus, ob der **Einschaltassistent** aktiviert oder deaktiviert werden soll.
- 6. Tippen Sie auf **Einstellungen speichern**.

### <span id="page-24-0"></span>**Konfigurieren der Batterieeinstellungen**

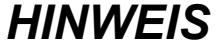

#### **BESCHÄDIGUNGSRISIKO**

Änderungen an den USV-Parametern dürfen nur von geschulten Mitarbeitern, die eine vorgeschriebene Schulung absolviert haben, vorgenommen werden.

**Die Nichtbeachtung dieser Anweisungen kann Sachschäden zur Folge haben.**

1. Wählen Sie im Hauptbildschirm der Anzeige Folgendes: **Einst. > Erweiterte Einstell. > Batt.-Einstell.**.

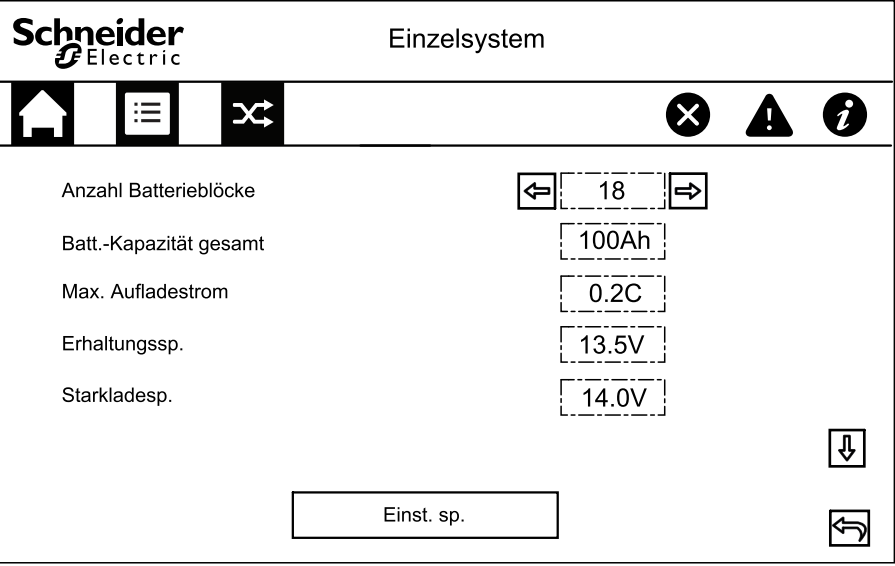

- 2. Geben Sie die **Anzahl der Batterieblöcke** in einer Batteriereihe an.
- 3. Legen Sie die **Gesamtkapazität** fest.
- 4. Legen Sie den **maximalen Aufladestrom** fest: Wählen Sie einen Wert zwischen 0,1C und 0,2C.
- 5. Tippen Sie auf **Einstellungen speichern**.
- 6. Tippen Sie auf den Pfeil nach unten.

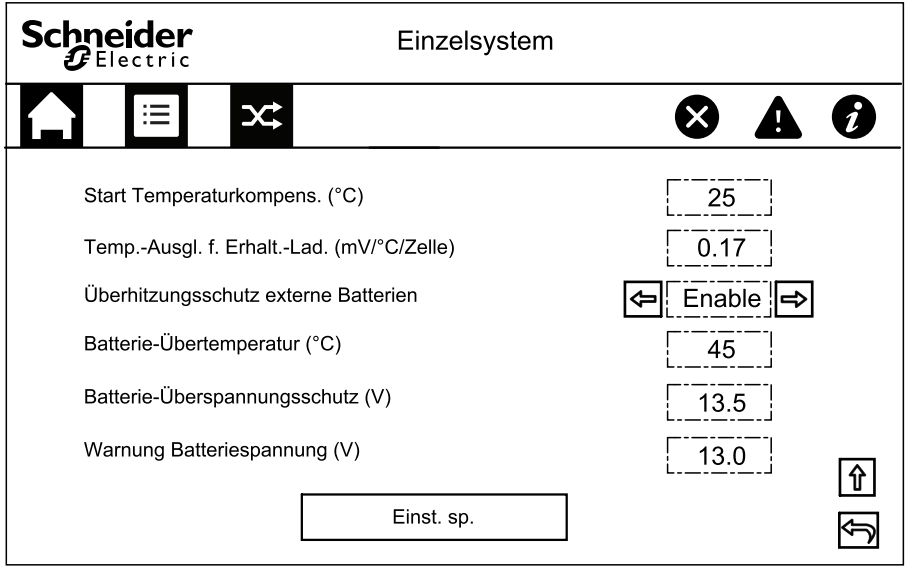

- 7. **Start Temperaturkompens. (**℃**)**: Wählen Sie einen Wert zwischen 20 °C und 25 °C.
- 8. **Temp.-Ausgl. f. Erhalt.-Lad.**: Geben Sie einen Wert zwischen 0 und 7 Sekunden ein.
- 9. Wählen Sie aus, ob der **Überhitzungsschutz Batterien** aktiviert oder deaktiviert werden soll. Falls aktiviert, konfigurieren Sie folgende Einstellungen:
	- a. **Batterie-Übertemperatur (°C)**: Wählen Sie einen Wert zwischen 40 °C und 45 °C.
	- b. **Batterie-Überspannungsschutz (V)**: Wählen Sie einen Wert zwischen 13 V und 15 V.
	- c. **Warnung Batteriespannung (V)**: Wählen Sie einen Wert zwischen 13 V und  $15 \text{ V}$ .
- 10. Tippen Sie auf **Einstellungen speichern**.

### <span id="page-26-0"></span>**Konfigurieren der Elektro-Einstellungen**

### *HINWEIS*

#### **BESCHÄDIGUNGSRISIKO**

Änderungen an den Systemparametern der USV dürfen nur von geschulten Mitarbeitern, die eine vorgeschriebene Schulung absolviert haben, vorgenommen werden.

**Die Nichtbeachtung dieser Anweisungen kann Sachschäden zur Folge haben.**

1. Wählen Sie im Hauptbildschirm der Anzeige Folgendes: **Einst. > Erweiterte Einstell. > Elektro-Einst** und konfigurieren Sie folgende Einstellungen:

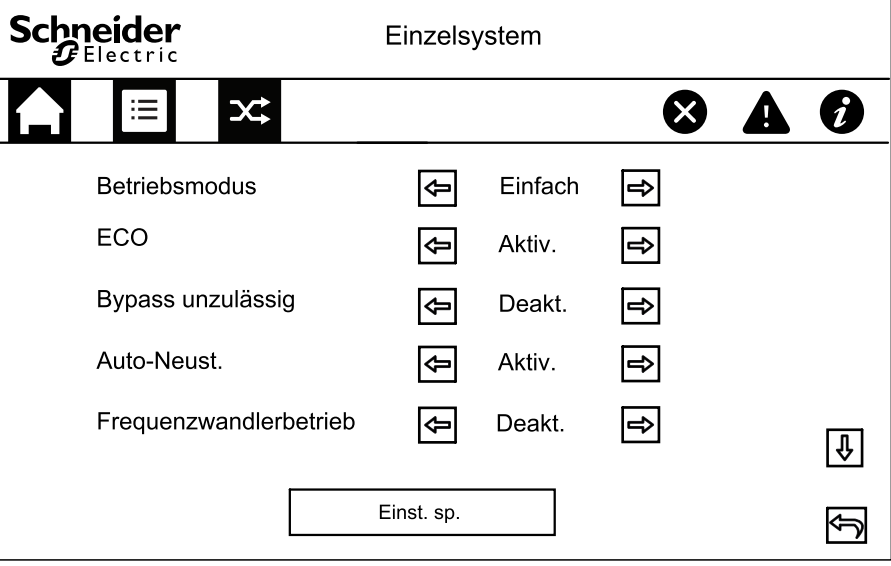

- a. **Betriebsmodus**: Wählen Sie **Einzeln** für ein Einzelsystem und **Parallel** für ein Parallelsystem.
- b. **ECO-Modus**: Wählen Sie aus, ob der **ECO-Modus** aktiviert oder deaktiviert werden soll. Weitere Informationen zum ECO-Modus finden Sie unter [ECO-Modus,](#page-15-0) Seite 16.
- c. **Bypass unzulässig**: Wenn diese Einstellung aktiviert ist, kann die USV nicht in den Bypass-Betrieb wechseln.
- d. **Auto-Neustart**: Wählen Sie aus, ob der **Auto-Neustart** aktiviert oder deaktiviert werden soll. Für weitere Informationen zum automatischen Neustart siehe [Auto-Neustart,](#page-17-0) Seite 18.
- e. **Frequenzwandlerbetrieb**: Wählen Sie aus, ob der **Frequenzwandlerbetrieb** aktiviert oder deaktiviert werden soll. Weitere Informationen zum Frequenzwandler-Modus finden Sie unter [Frequenzwandlerbetrieb,](#page-16-0) Seite 17.
- 2. Tippen Sie auf **Einstellungen speichern**.

3. Tippen Sie auf den Pfeil nach unten und konfigurieren Sie folgende Einstellungen:

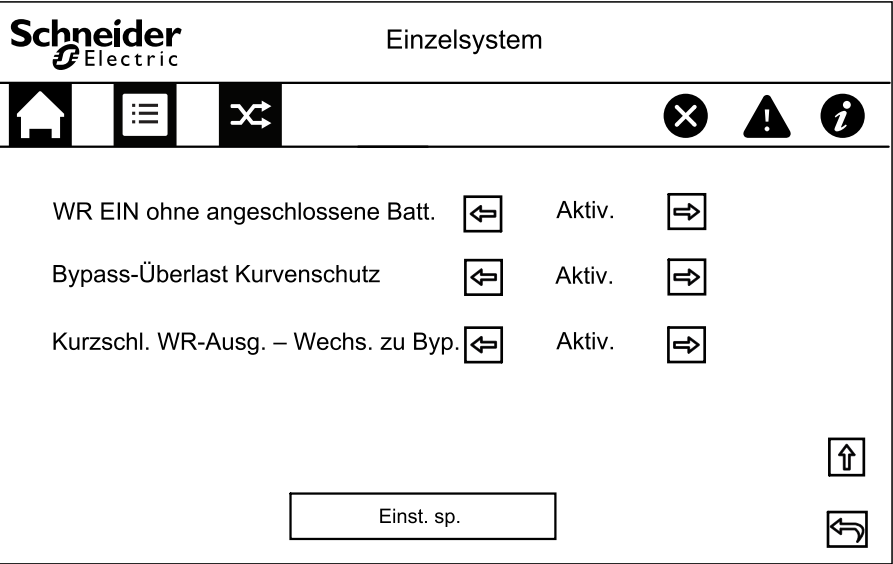

- a. **WR EIN ohne angeschlossene Batterien**: Wenn diese Einstellung aktiviert ist, kann die USV gestartet werden und die Last versorgen, ohne dass Batterien angeschlossen sind. Wenn diese Einstellung deaktiviert ist, kann die USV nur gestartet werden, wenn Batterien angeschlossen sind.
- b. **Bypass-Überlast Kurvenschutz**: Wenn diese Einstellung aktiviert ist, schaltet die USV im Falle einer Überlast am Bypass die Last ab und trennt die Verbindung zu ihr, um die USV zu schützen. Wenn diese Einstellung deaktiviert ist, verbleibt die USV während einer Überlast am Bypass im Bypass-Modus und versorgt die Last.

### *HINWEIS*

#### **BESCHÄDIGUNGSRISIKO**

Wenn der **Bypass-Überlast Kurvenschutz** deaktiviert ist, kann die USV bei einer Überlast am Bypass Schaden nehmen.

**Die Nichtbeachtung dieser Anweisungen kann Sachschäden zur Folge haben.**

- c. **Kurzschluss WR-Ausgang – Wechseln zu Bypass**: Wenn diese Einstellung aktiviert ist, wechselt die USV im Falle eines Kurzschlusses am Wechselrichterausgang in den Bypass-Betrieb um, anstatt den Ausgang zu trennen.
- 4. Tippen Sie auf **Einstellungen speichern**.

### <span id="page-28-0"></span>**Konfigurieren der Einstellungen für das Parallelsystem**

### *HINWEIS*

#### **BESCHÄDIGUNGSRISIKO**

Änderungen an den USV-Parametern dürfen nur von geschulten Mitarbeitern, die eine vorgeschriebene Schulung absolviert haben, vorgenommen werden.

**Die Nichtbeachtung dieser Anweisungen kann Sachschäden zur Folge haben.**

1. Wählen Sie im Hauptbildschirm der Anzeige Folgendes: **Einst. > Erw. Einstell > Paralleleinst.**.

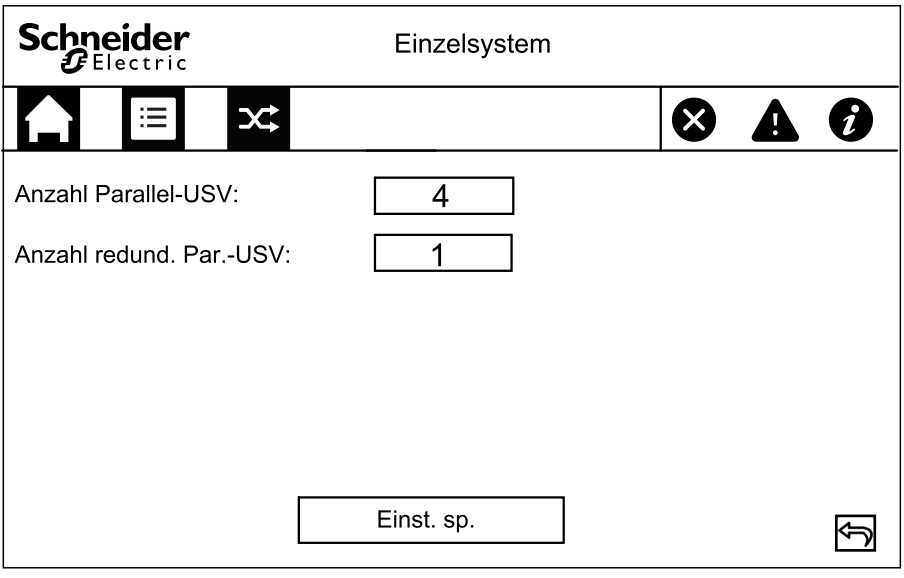

- 2. Legen Sie die **Anzahl Parallel-USV** fest. Wählen Sie eine Zahl zwischen 2 und  $4$ .
- 3. Legen Sie den Wert für **Anzahl redund. Par.-USV** fest. Wählen Sie einen Wert zwischen 0 und 3.
- 4. Tippen Sie auf **Einstellungen speichern**.

### <span id="page-29-0"></span>**Konfigurieren der Batterietest-Einstellungen**

### *HINWEIS*

#### **BESCHÄDIGUNGSRISIKO**

Änderungen an den USV-Parametern dürfen nur von geschulten Mitarbeitern, die eine vorgeschriebene Schulung absolviert haben, vorgenommen werden.

**Die Nichtbeachtung dieser Anweisungen kann Sachschäden zur Folge haben.**

1. Wählen Sie im Hauptbildschirm der Anzeige Folgendes: **Einst. > Erweiterte Einstell. > Batterietest-Einstellungen**.

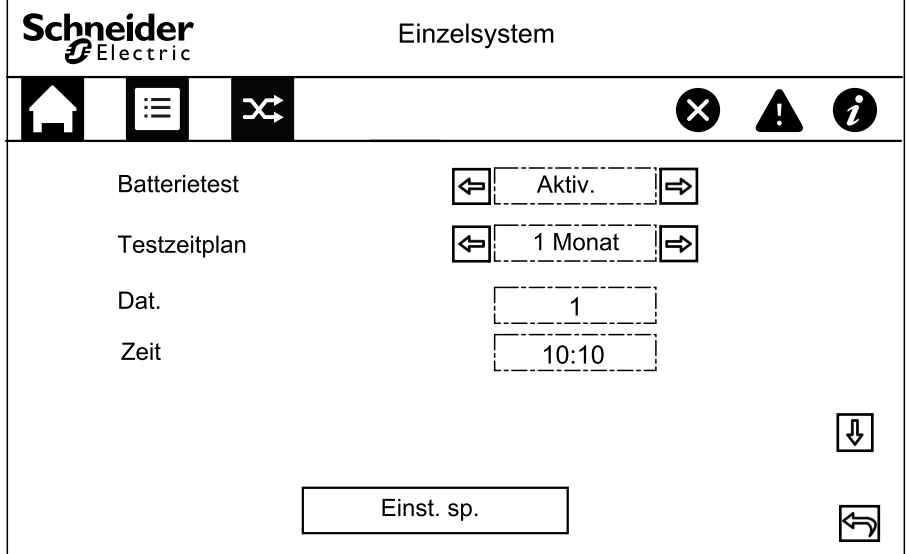

- 2. Wählen Sie, ob der **Batterietest** automatisch durchgeführt werden soll. Wenn diese Funktion aktiviert ist, konfigurieren Sie folgende Einstellungen:
	- a. **Testzeitplan**: Legen Sie das Batterietestintervall fest: **1 Monat**, **2 Monate**, **3 Monate**, **6 Monate** oder **12 Monate**.
	- b. **Datum**: Stellen Sie den Tag im Monat für den Batterietest ein. Wählen Sie einen Wert zwischen 1 und 31.
	- c. **Uhrzeit**: Stellen Sie die Tageszeit für den Batterietest ein.
- 3. Tippen Sie auf **Einstellungen speichern**.
- 4. Tippen Sie auf den Pfeil nach unten.

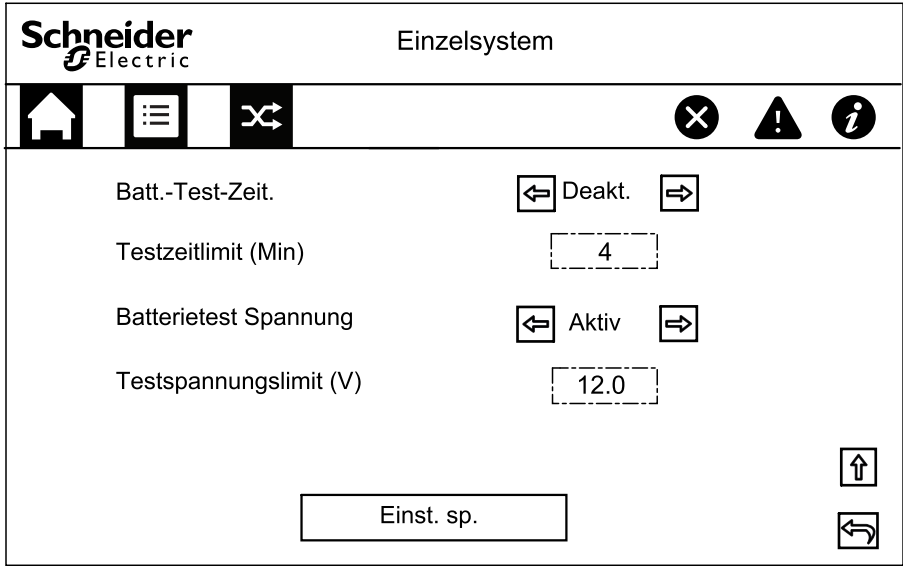

- 5. Legen Sie den Wert für **Batt.-Test-Zeit.** fest: Wählen Sie **Aktivieren**, um manuell ein Zeitlimit für den Batterietest festzulegen.
- 6. Legen Sie den Wert für **Batterietest Spannung** fest: Wählen Sie **Aktivieren**, um manuell ein Spannungslimit für den Batterietest festzulegen.
- 7. Tippen Sie auf **Einstellungen speichern**.

### <span id="page-31-0"></span>**Konfigurieren der potenzialfreien Eingangskontakte**

1. Wählen Sie im Startbildschirm auf dem Display **Einstellung > Erweiterte Einstellungen > Potenzialfreier Eingangskontakt** und wählen Sie den potenzialfreien Eingangskontakt, den Sie konfigurieren möchten. Konfigurieren Sie die folgenden Einstellungen für den potenzialfreien Eingangskontakt:

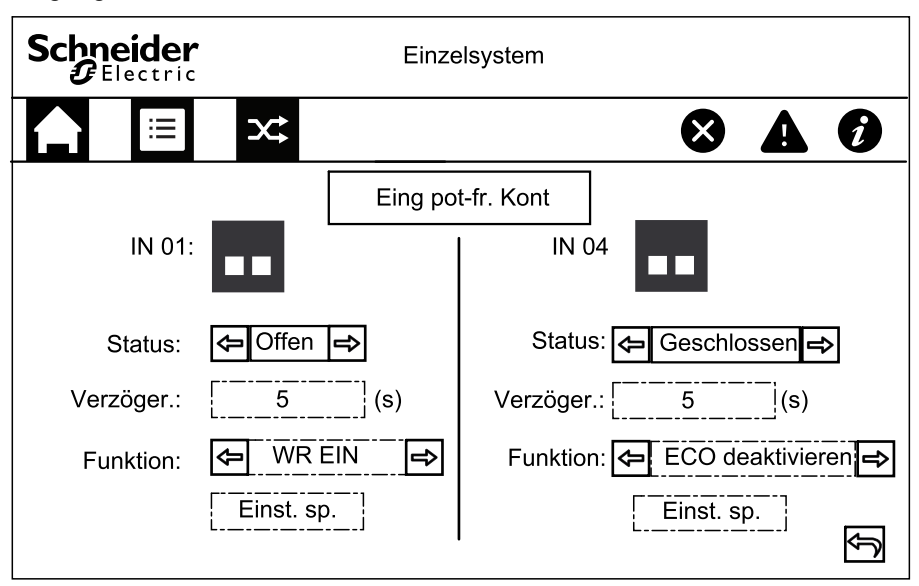

- a. **Status**: Legen Sie fest, ob der potenzialfreie Eingangskontakt **Geöffnet** oder **Geschlossen** ist.
- b. **Verzögerung**: Legen Sie die Verzögerung in Sekunden fest, nach deren Ablauf der entsprechende Eingang aktiviert werden soll.
- c. **Funktion**: Wählen Sie die Funktion des potenzialfreien Eingangskontakts aus. Wählen Sie eine der Optionen **Deaktiv.**, **WR EIN**, **WR AUS**, **Batterieausfall**, **Generator EIN**, **Benutzerdef. Alarm 1**, **Benutzerdef. Alarm 2**, **ECO deaktivieren**, **WR AUS erzwungen**.
- d. Klicken Sie auf **Einst. sp.**, um die Einstellungen zu speichern.

### <span id="page-32-0"></span>**Konfigurieren der potenzialfreien Ausgangskontakte**

1. Wählen Sie im Startbildschirm auf dem Display **Einstellung > Erweiterte Einstellungen > Potenzialfreier Ausgangskontakt** und wählen Sie den potenzialfreien Ausgangskontakt, den Sie konfigurieren möchten. Konfigurieren Sie die folgenden Einstellungen für den potenzialfreien Eingangskontakt:

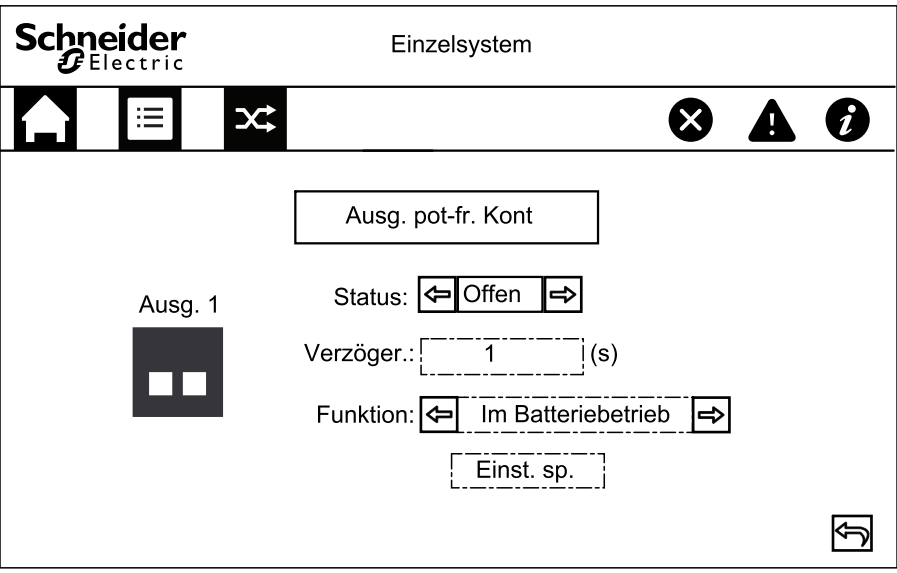

- a. **Status**: Legen Sie fest, ob der potenzialfreie Ausgangskontakt **Geöffnet** oder **Geschlossen** ist.
- b. **Verzögerung**: Legen Sie die Verzögerung in Sekunden fest, nach deren Ablauf der entsprechende Ausgang aktiviert werden soll.
- c. **Funktion**: Wählen Sie die Funktion des potenzialfreien Eingangskontakts aus. Wählen Sie eine der Optionen **Deaktiv.**, **Allgemeiner Alarm**,**Im Normalbetrieb**, **Im Batteriebetrieb**, **Statischer Bypass**, **Ausgang überlastet**, **Lüfter außer Betrieb**, **Batterieausfall**, **Batteriekreis offen**, **Niedrige Batteriesp.**, **Eing. außerh. Toler.**, **Bypass außer Toler.**, **Not-Aus aktiv**, **Wartungs-Bypass**, **Aufladung...**, **Rückspeisung für M1** und **Rückspeisung für M2**.
- d. Klicken Sie auf **Einst. sp.**, um die Einstellungen zu speichern.

### <span id="page-33-0"></span>**Konfigurieren des Life Cycle Monitoring**

1. Wählen Sie im Hauptbildschirm der Anzeige Folgendes: **Service > LCM-Einst.**.

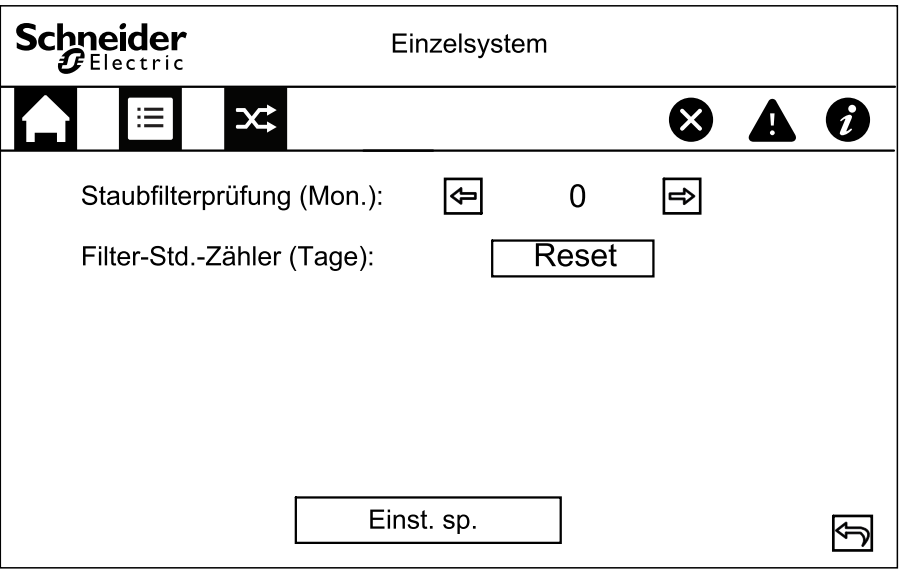

2. Legen Sie die **Staubfilterprüfung (Mon.)** zwischen den Staubfilterprüfungen fest. Das System generiert die Meldung **Filter prüfen** , wenn die Staubfilter überprüft werden müssen.

**HINWEIS:** Die **Staubfilterprüfung (Monate)** wird auf 0 gesetzt, wenn keine Staubfilterprüfung installiert sind.

3. Nachdem der Staubfilter ausgewechselt wurde, setzen Sie den **Filter-Std.- Zähler (Tage):** zurück.

### <span id="page-33-1"></span>**Konfigurieren des Summers**

1. Wählen Sie im Hauptbildschirm der Anzeige **Steuerung > Steu. USV stumm**.

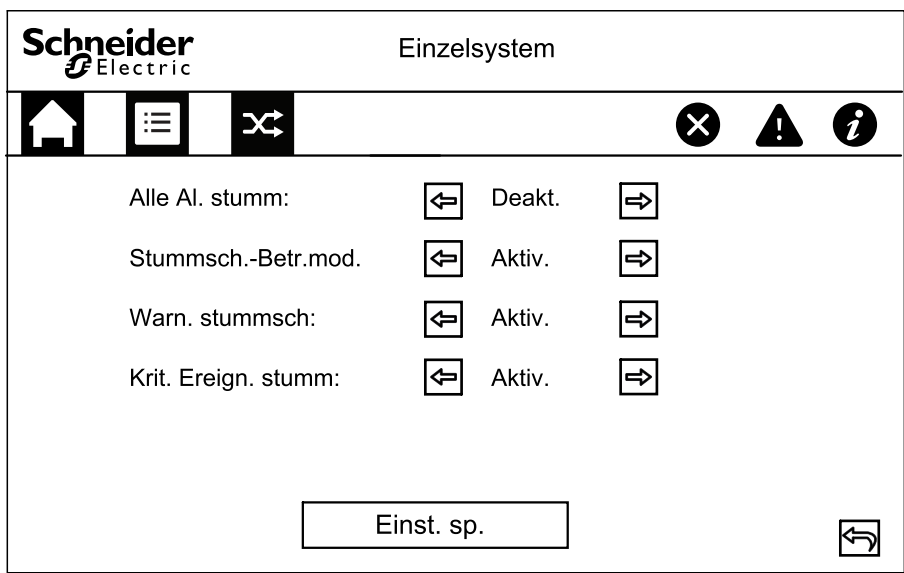

- 2. Sie können den Summer für die folgenden Ereignisse aktivieren und deaktivieren: **Alle Alarme stummschalten**, **Betriebsmodus stummschalten**, **Warnungen stummschalten** und **kritische Ereignisse stummschalten**.
- 3. Tippen Sie auf **Einstellungen speichern**.

### <span id="page-34-0"></span>**Wartung**

### <span id="page-34-1"></span>**Ersetzen von Teilen**

### <span id="page-34-2"></span>**Feststellen, ob Sie ein Ersatzteil benötigen**

Um festzustellen, ob Sie ein Ersatzteil benötigen, wenden Sie sich an Schneider Electric und folgen Sie der nachfolgend beschriebenen Vorgehensweise, damit ein Mitarbeiter Ihnen umgehend helfen kann.

- 1. Wenn ein Alarmzustand vorliegt, blättern Sie durch diese Alarmlisten, notieren Sie die Informationen und teilen Sie diese dem Mitarbeiter mit.
- 2. Notieren Sie die Seriennummer der Einheit, damit Sie sie zur Hand haben, wenn Sie sich an Schneider Electric wenden.
- 3. Rufen Sie Schneider Electric, falls möglich, von einem Telefon an, das sich innerhalb der Reichweite des Displays befindet, damit Sie dem Mitarbeiter ggf. zusätzliche Informationen geben können.
- 4. Bereiten Sie eine detaillierte Beschreibung des Problems vor. Ein Mitarbeiter wird Ihnen entweder helfen, das Problem nach Möglichkeit am Telefon zu lösen, oder Ihnen eine Warenrücknahmenummer (Return Material Authorization, RMA) geben. Wenn ein Modul an Schneider Electric zurückgeschickt wird, muss diese Nummer klar und deutlich an der Außenseite des Pakets angebracht sein.
- 5. Falls diese Einheit von Schneider Electric in Betrieb genommen wurde und der Garantiezeitraum noch nicht abgelaufen ist, werden die Reparaturen oder Ersatzteile kostenlos durchgeführt bzw. zur Verfügung gestellt. Falls der Garantiezeitraum bereits abgelaufen ist, wird Ihnen eine Rechnung zugestellt.
- 6. Falls für die Einheit ein Wartungsvertrag mit Schneider Electric vorhanden ist, sollten Sie diesen Vertrag zur Hand haben, um dem Mitarbeiter entsprechende Informationen mitteilen zu können.

### <span id="page-35-0"></span>**Fehlerbehebung**

### <span id="page-35-1"></span>**Anzeigen von aktiven Alarmen**

- 1. Wählen Sie im Hauptbildschirm der Anzeige **Alarm(e)**.
- 2. Wählen Sie aus, ob Sie **Warnungsdaten** oder zu **Daten kritische Ereignisse**anzeigen möchten.

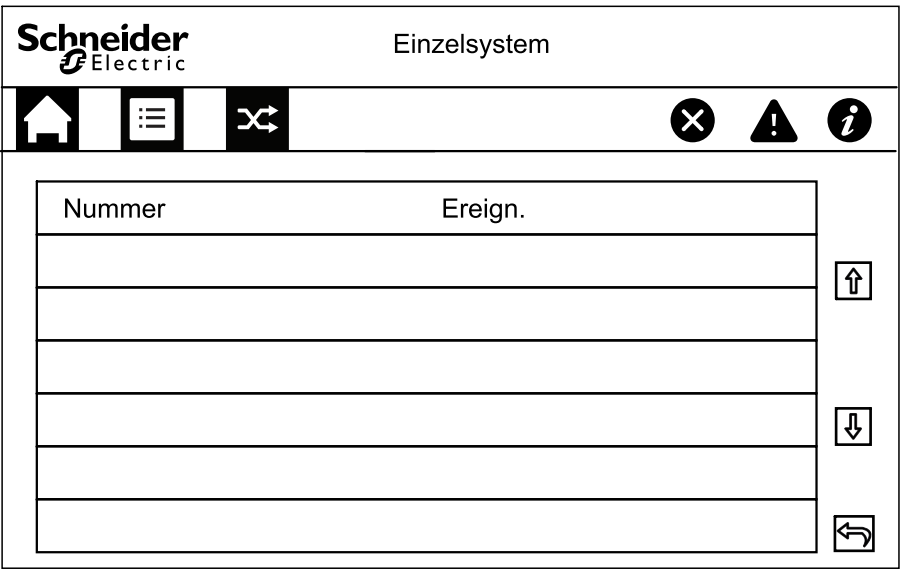

3. Sie können die Liste der aktiven Alarme mithilfe der Pfeiltasten durchsuchen.

### <span id="page-35-2"></span>**Daten auf USB-Laufw. export.**

- 1. Wählen Sie im Hauptbildschirm der Anzeige Folgendes: **Service > Daten auf USB exp.**.
- 2. Öffnen Sie die Vordertür der USV und schließen Sie ein USB-Gerät an den USB-Anschluss der Anzeige an.

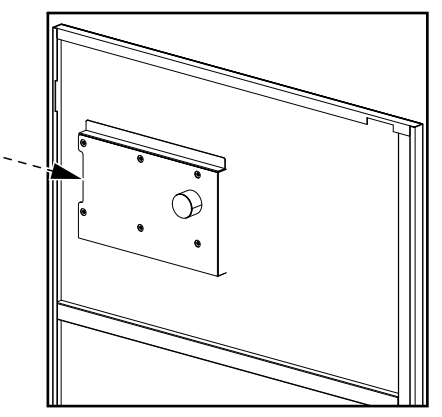

3. Wählen Sie entweder **Ereignisprotokolle exportieren** oder **Einstellungsprotokolle exportieren**.

Die **Anzahl der gespeicherten Protokolleinträge** und die **Anzahl der Protokolleinträge für Export auf USB** werden auf dem Bildschirm angezeigt.

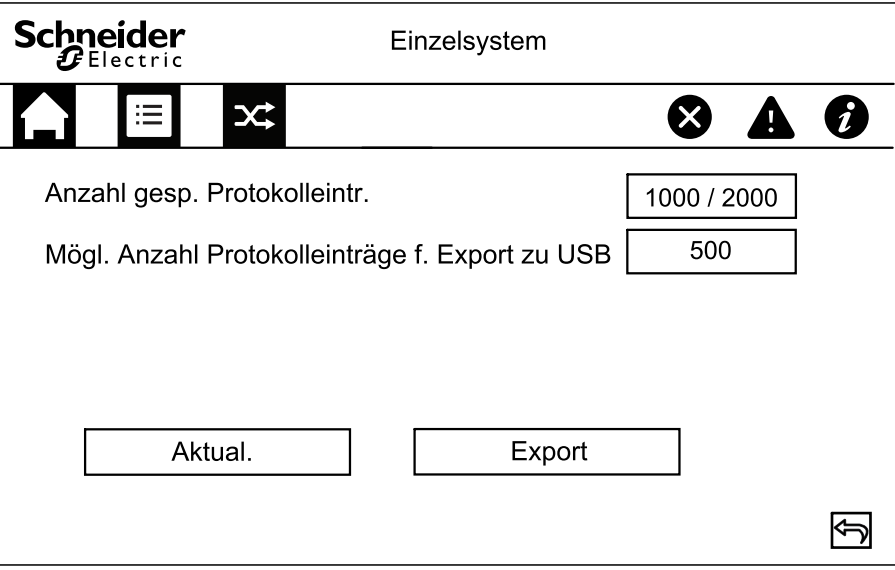

- 4. Tippen Sie auf **Exportieren**, um das Protokoll auf das USB-Laufwerk zu exportieren.
- 5. Entfernen Sie das USB-Gerät vom USB-Anschluss.

### <span id="page-36-0"></span>**"Außer Betrieb" löschen**

Wenn sich die USV in einem betriebsunfähigen Zustand befunden hat, muss dieser Zustand behoben und gelöscht werden, bevor die USV wieder in Betrieb genommen werden kann.

- 1. Wählen Sie im Hauptbildschirm der Anzeige Steuerung > "Außer Betrieb" **lösch.**.
- 2. Tippen Sie auf **Bestätigen**, um den betriebsunfähigen Zustand zu löschen.

### <span id="page-37-0"></span>**Statusindikatoren der SPDs**

Wenn die Vordertür der USV geöffnet ist, sind die Statusanzeigen (A) der SPDs sichtbar. Wenn die Statusanzeige an einem der SPDs rot leuchtet, ist das SPD nicht funktionsfähig und muss ersetzt werden. Wenden Sie sich bezüglich an Schneider Electric, um diesen Service anzufordern.

**HINWEIS:** Es wird empfohlen, den Status der SPDs alle 6 Monate zu überprüfen.

#### **SPDs, Frontansicht**

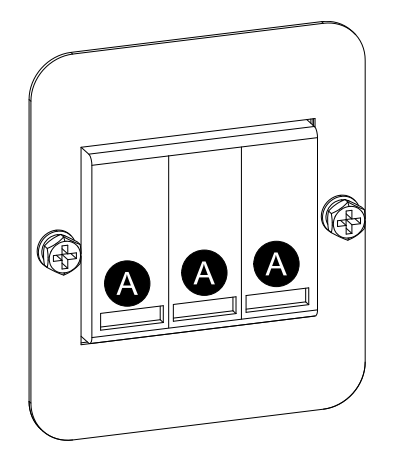

### **Platzierung der SPDs an den 3:1-USVs**

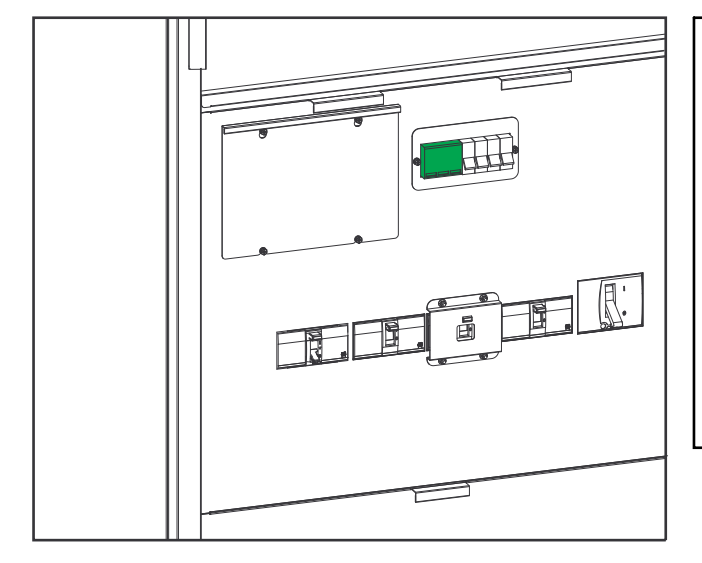

# $\mathbb{R}$ EL T

**USV 100–120 kVA 3:1 220 V Gleichstrom**

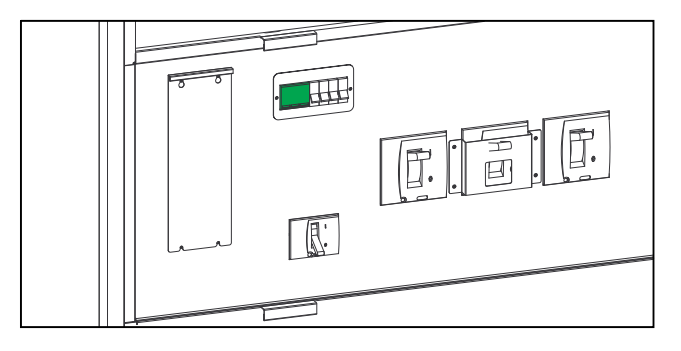

**USV 10–40 kVA 3:1 384 V Gleichstrom USV 60–80 kVA 3:1 384 V Gleichstrom**

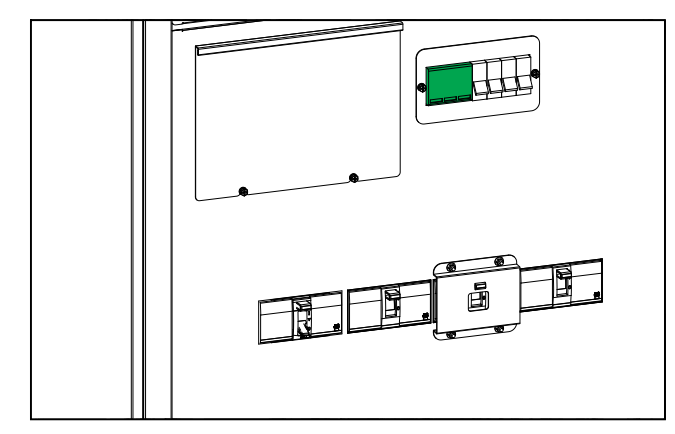

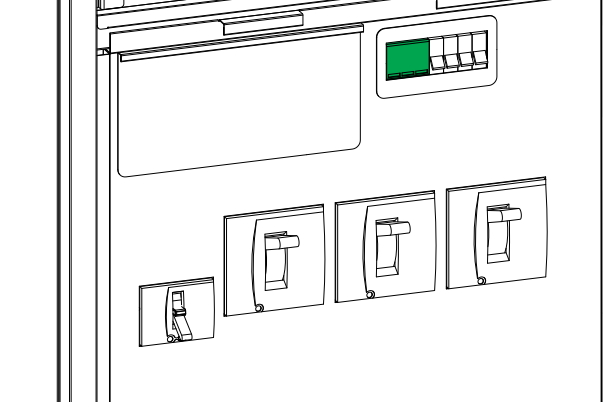

#### **USV 10–40 kVA 3:1 220 V Gleichstrom USV 50–80 kVA 3:1 220 V Gleichstrom**

### **Platzierung der SPDs an den 3:3-USVs**

**USV 10–80 kVA 3:3 384 V Gleichstrom USV 100–120 kVA 3:3 384 V Gleichstrom**

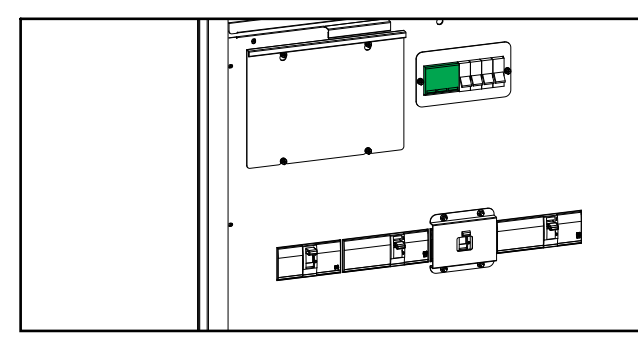

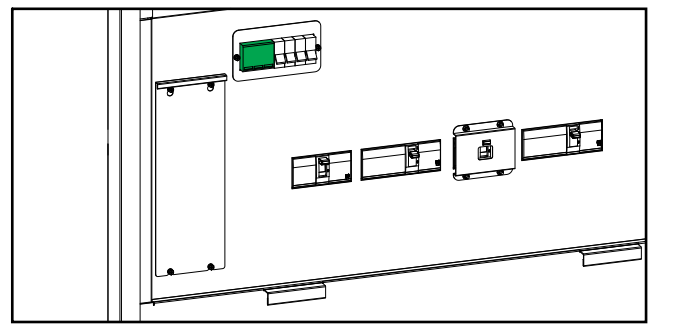

**USV 160–200 kVA 3:3 384 V Gleichstrom**

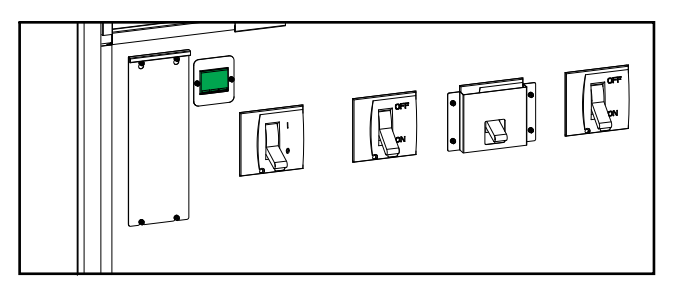

Schneider Electric 35 rue Joseph Monier 92500 Rueil Malmaison Frankreich

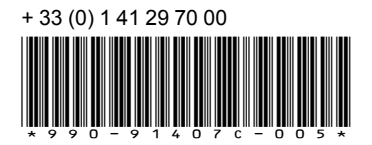

Da Normen, Spezifikationen und Bauweisen sich von Zeit zu Zeit ändern, sollten Sie um Bestätigung der in dieser Veröffentlichung gegebenen Informationen nachsuchen.

© 2020 – 2022 Schneider Electric. Alle Rechte vorbehalten 990-91407C-005